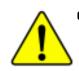

The author assumes no responsibility for any errors or omissions that may appear in this document nor does the author make a commitment to update the information contained herein.

- Third-party brands and names are the property of their respective owners.
- Please do not remove any labels on motherboard, this may void the warranty of this motherboard.
- Due to rapid change in technology, some of the specifications might be out of date before publication of this booklet.

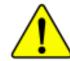

Before you install PCI cards, please remove the Dual BIOS label from PCI slots if there is one.

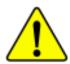

WARNING: Never run the processor without the heatsink properly and firmly attached. PERMANENT DAMAGE WILL RESULT!

Mise en garde : Ne faites jamais tourner le processeur sans que le dissipateur de chaleur soit fix correctement et fermement. UN DOMMAGE PERMANENT EN RÉSULTERA !

Achtung: Der Prozessor darf nur in Betrieb genommen werden, wenn der W rmeableiter ordnangsgem β and fest angebrucht ist. DIES HAT EINEN PERMANENTEN SCHADEN ZUR FOLGE!

Advertencia: Nanca kaga fancionar el procesador sin el disipador de calor instalado correcta y firmemente, ¡SE PRODUCIRÁ UN DAÑO PERMANENTE!

Aviso: Nuncu execute o processador sem o dissipador de calor estar adequado e firmemente conectado. O RESULTADO SERÁ UM DANO PERMANENTE!

警告, 蒋敖热板牢固地安装到处理器上之前,不要运行处理器,过热将水运损坏处理器!

- 警告: 网放热器牛田地安装到桌屋器上之前,不要運行處座器,通熱時永遠卻壞處理器!
- 성교: 최초성공을 계대로 또 답답히 부탁시키지 않은 제 프로세지를 구동시키지 마십시오. 양군적 고장이 발생합니다!
- 書香: 永久的な損傷を防ぐため、ヒートシンクを正しくしっかりと取り付けるまでは、プロセ ッサを動作させないようにしてください。

| DECLARATION OF CONFORMITY                                                                                                    |
|----------------------------------------------------------------------------------------------------|
| Per FCC Part 2 Section 2.1077(a)                                                                                                    |
| FC                                                                                                    |
| Responsible Party Name: G.B.T. INC. (U.S.A.)                                                                                                    |
| Address: 17358 Railroad Street                                                                                                    |
| City of Industry, CA 91748                                                                                                    |
| Phone/Fax No: (818) 854-9338/ (818) 854-9339                                                                                                    |
| hereby declares that the product                                                                                                    |
| Product Name: Motherboard                                                                                                    |
| Model Number: GA-8IGX                                                                                                    |
| Conforms to the following specifications:                                                                                                    |
| FCC Part 15, Subpart B, Section 15.107(a) and Section 15.109(a), Class B Digital Device                                                                                                    |
| Supplementary Information:                                                                                                    |
| This device complies with part 15 of the FCC Rules. Operation is<br>subject to the following two conditions: (1) This device may not<br>cause harmful and (2) this device must accept any inference received,<br>including that may cause undesired operation. |
| Representative Person's Name: ERIC LU                                                                                                    |
| Signature: Eric Lu                                                                                                    |
| Date: March 29,2002                                                                                                    |

#### Declaration of Conformity We, Manufacturer/Importer (full address)

## G.B.T. Technology Träding GMbH Ausschlager Weg 41, 1F, 20537 Hamburg, Germany

declare that the product

( description of the apparatus, system, installation to which it refers)

## Mother Board GA-8IGX is in conformity with

(reference to the specification under which conformity is declared) in accordance with 89/336 EEC-EMC Directive

| □ EN 55011                                                         | Limits and methods of measurement<br>of radio disturbance characteristics of<br>industrial,scientific and medical (ISM<br>high frequency equipment     | ☐ EN 61000-3-2*<br>⊠ EN 60555-2   | Disturbances in supply<br>by household appliance<br>electrical equipment "H  | es and similar  |
|--------------------------------------------------------------------|----------------------------------------------------------------------------------------------------|-----------------------------------|------------------------------------------------------------------------------|-----------------|
| EN 55013                                                           | Limits and methods of measurement<br>of radio disturbance characteristics of<br>broadcast receivers and associated<br>equipment                        | ☐ EN 61000-3-3*<br>⊠ EN 60555-3   | Disturbances in supply<br>by household appliance<br>electrical equipment "Ve | es and similar  |
| EN 55014                                                           | Limits and methods of measurement<br>of radio disturbance characteristics of<br>household electrical appliances,                                       | 🛛 EN 50081-1                      | Generic emission stand<br>Residual commercial a                              |                 |
|                                                                    | portable tools and similar electrical<br>apparatus                                                                                                    | X EN 50082-1                      | Generic immunity stand<br>Residual commercial a                              |                 |
| EN 55015                                                           | Limits and methods of measurement<br>of radio disturbance characteristics of<br>fluorescent lamps and luminaries                                       | EN 55081-2                        | Generic emission stand<br>Industrial environment                             | lard Part 2:    |
| EN 55020                                                           | Immunity from radio interference of<br>broadcast receivers and associated<br>equipment                                                                 | EN 55082-2                        | Generic emission stand<br>Industrial environment                             | lard Part 2:    |
| X EN 55022                                                         | Limits and methods of measurement<br>of radio disturbance characteristics of<br>information technology equipment                                       | C ENV 55104                       | Immunity requirements<br>appliances tools and sir                            |                 |
| <ul> <li>DIN VDE 0855</li> <li>part 10</li> <li>part 12</li> </ul> | Cabled distribution systems; Equipment<br>for receiving and/or <b>distribution</b> from<br>sound and television signals                                | EN50091-2                         | EMC requirements for upower systems (UPS)                                    | uninterruptible |
| 🛛 CE marking                                                       |                                                                                                    |                                   | ity marking)                                                                 |                 |
|                                                                    |                                                                                                    | s the conformity of above mention | ned product                                                                  |                 |
| EN 60065                                                           | with the actual required safety<br>Safety requirements for mains operated<br>electronic and related apparatus for<br>household and similar general use | standards in accordance with LV   | D 73/23 EEC                                                                  |                 |
| EN 60335                                                           | Safety of household and similar<br>electrical appliances                                                                                               | EN 50091-1                        |                                                                              |                 |
|                                                                    |                                                                                                    | Manufacturer/Importer             |                                                                              |                 |
|                                                                    |                                                                                                    |                                   | Signature:                                                                   | Timmy Huang     |
|                                                                    | (Stamp)                                                                                                    | Date : March 29, 2002             | Name:                                                                        | Timmy Huang     |

Timmy Huang

GA-8IGX P4 Titan 533 Motherboard

# **USER'S MANUAL**

Pentium<sup>®</sup>4 Processor Motherboard Rev. 1101 12ME-8IGX-1101

## Table of Content

| Item Checklist                                                 | 4  |
|----------------------------------------------------------------|----|
| WARNING!                                                       | 4  |
|                                                                |    |
| Chapter 1 Introduction                                         | 5  |
| Features Summary                                               | 5  |
| GA-8IGX Motherboard Layout                                     | 7  |
| Chapter 2 Hardware Installation Process                        | 8  |
| Step 1: Install the Central Processing Unit (CPU)              |    |
| CPU Installation                                               | 9  |
| CPU Heat Sink Installation                                     |    |
| Step 2: Install memory modules                                 |    |
| Step 3: Install expansion cards                                | 13 |
| Step 4: Connect ribbon cables, cabinet wires, and power supply | 14 |
| Step4-1: I/O Back Panel Introduction                           |    |
| Step4-2: Connectors Introduction                               |    |
| Step4-3: Jumper Introduction                                   | 23 |
| Chapter 3 BIOS Setup                                           |    |
| The Main Menu (For example: BIOS Ver. : F1)                    |    |
| Standard CMOS Features                                         |    |
| Advanced BIOS Features                                         | 30 |
| Integrated Peripherals                                         | 32 |
|                                                                |    |

| Power Management Setup         | 37 |
|--------------------------------|----|
| PnP/PCI Configurations         | 39 |
| PC Health Status               | 40 |
| Frequency/Voltage Control      |    |
| Top Performance                | 45 |
| Select Language                |    |
| Load Fail-Safe Defaults        | 47 |
| Load Optimized Defaults        |    |
| Set Supervisor/User Password   |    |
| Save & Exit Setup              | 50 |
| Exit Without Saving            | 51 |
| Chapter 4 Technical Reference  |    |
| Block Diagram                  |    |
| Dual BIOS/Q-Flash Introduction |    |
|                                |    |

## ltem Checklist

- ☑ The GA-8IGX motherboard
- ☑ IDE cable x 1/ Floppy cable x 1
- ☑ CD for motherboard driver & utility
- ☑ I/O Shield
- ☑ GA-8IGX user's manual

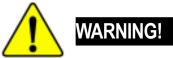

Computer motherboards and expansion cards contain very delicate Integrated Circuit (IC) chips. To protect them against damage from static electricity, you should follow some precautions whenever you work on your computer.

☑ Quick PC Installation Guide

☑ USB Cable x 1

- 1. Unplug your computer when working on the inside.
- Use a grounded wrist strap before handling computer components. If you do not have one, touch both of your hands to a safely grounded object or to a metal object, such as the power supply case.
- Hold components by the edges and try not touch the IC chips, leads or connectors, or other components.
- 4. Place components on a grounded antistatic pad or on the bag that came with the components whenever the components are separated from the system.
- 5. Ensure that the ATX power supply is switched off before you plug in or remove the ATX power connector on the motherboard.

#### Installing the motherboard to the chassis...

If the motherboard has mounting holes, but they don't line up with the holes on the base and there are no slots to attach the spacers, do not become alarmed you can still attach the spacers to the mounting holes. Just cut the bottom portion of the spacers (the spacer may be a little hard to cut off, so be careful of your hands). In this way you can still attach the motherboard to the base without worrying about short circuits. Sometimes you may need to use the plastic springs to isolate the screw from the motherboard PCB surface, because the circuit wire may be near by the hole. Be careful, don't let the screw contact any printed circuit write or parts on the PCB that are near the fixing hole, otherwise it may damage the board or cause board malfunctioning.

#### Introduction

# Chapter 1 Introduction Features Summary

|                      | •                                                                                                  |
|----------------------|----------------------------------------------------------------------------------------------------|
| Form Factor          | • 30.5cm x 24.4cm ATX size form factor, 4 layers PCB.                                              |
| CPU                  | <ul> <li>Socket 478 for Intel<sup>®</sup> Micro FC-PGA2 Pentium<sup>®</sup> 4 processor</li> </ul> |
|                      | <ul> <li>Support Intel<sup>®</sup> Pentium<sup>®</sup> 4 (Northwood, 0.13 µm) processor</li> </ul> |
|                      | <ul> <li>Intel Pentium<sup>®</sup>4 400/533MHz FSB</li> </ul>                                      |
|                      | 2nd cache depends on CPU                                                                           |
| Chipset              | Chipset Intel 82845G HOST/AGP/Controller                                                           |
|                      | ICH4 I/O Controller Hub                                                                            |
| Memory               | 3 184-pin DDR DIMM sockets                                                                         |
|                      | Supports PC2100 DDR or PC1600 DDR DIMM                                                             |
|                      | Supports up to 2GB DRAM (Max)                                                                      |
|                      | Supports only 2.5V DDR DIMM                                                                        |
| I/O Control          | • ITE8712F                                                                                         |
| Slots                | • 1 AGP slot 4X (1.5V) device support                                                              |
|                      | 6 PCI slot supports 33MHz & PCI 2.2 compliant                                                      |
| On-Board IDE         | • 2 IDE bus master (DMA33/ATA66/ATA100) IDE ports for up to 4                                      |
|                      | ATAPI devices                                                                                      |
|                      | • Supports PIO mode3,4 (UDMA 33/ATA66/ATA100) IDE & ATAPI                                          |
|                      | CD-ROM                                                                                             |
| On-Board Peripherals | • 1 Floppy port supports 2 FDD with 360K, 720K,1.2M, 1.44M                                         |
|                      | and 2.88M bytes.                                                                                   |
|                      | 1 Parallel port supports Normal/EPP/ECP mode                                                       |
|                      | • 1 Serial ports (COMA), 1 VGA port , COMB on Board                                                |
|                      | • 6 x USB 2.0/1.1 (2 x Rear,4 xFront by cable )                                                    |
|                      | 1 IrDA connector for IR/CIR                                                                        |
|                      | 1 Front Audio connector                                                                            |
| Hardware Monitor     | CPU/Power/System Fan Revolution detect                                                             |
|                      | CPU Overheat Warning                                                                               |
|                      | System Voltage Detect                                                                              |

to be continued.....

| On-Board VGA        | Build in Intel 82845G Chipset                                  |
|---------------------|----------------------------------------------------------------|
| On-Board USB 2.0    | Build in ICH4 Chipset                                          |
| On-Board SC         | ITE8712F SMART @I/O Chipset (SC header)                        |
| On-Board Sound      | Realtek ALC650 CODEC                                           |
|                     | Line Out : 2 front speaker                                     |
|                     | • Line In : 2 rear speaker(by s/w switch)                      |
|                     | <ul> <li>Mic In : center&amp; woofer(by s/w switch)</li> </ul> |
|                     | SPDIF out : by s/w switch                                      |
| On-Board LAN        | Build in Kinnereth Chipset                                     |
| PS/2 Connector      | PS/2 Keyboard interface and PS/2 Mouse interface               |
| BIOS                | Licensed AWARD BIOS, 4M bit FWH                                |
|                     | Supports Dual BIOS                                             |
|                     | Supports Multi Language                                        |
|                     | Supports Q-Flash                                               |
|                     | Supports Face-Wizard                                           |
| Additional Features | External Modem wake up                                         |
|                     | <ul> <li>PS/2 Keyboard password power on</li> </ul>            |
|                     | PS/2 Mouse power on                                            |
|                     | <ul> <li>STR(Suspend-To-RAM)</li> </ul>                        |
|                     | AC Recovery                                                    |
|                     | USB KB/Mouse wake up from S3                                   |
|                     | Poly fuse for keyboard, USB, game port over-current protection |
|                     | Supports @BIOS                                                 |
|                     | Supports EasyTune 4                                            |
| Jumper less         | Over Voltage (DDR/AGP/CPU) by BIOS                             |
| Overclocking        | <ul> <li>Over Clock (CPU/DDR/AGP) by BIOS</li> </ul>           |
|                     |                                                                |

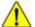

Please set the CPU host frequency in accordance with your processor's specifications. We don't recommend you to set the system bus frequency over the CPU's specification because these specific bus frequencies are not the standard specifications for CPU, chipset and most of the peripherals. Whether your system can run under these specific bus frequencies properly will depend on your hardware configurations, including CPU, Chipsets,SDRAM,Cards....etc.

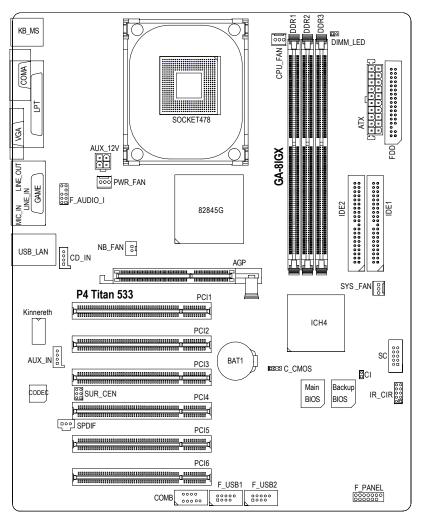

## **GA-8IGX Motherboard Layout**

## Chapter 2 Hardware Installation Process

To set up your computer, you must complete the following steps:

- Step 1- Install the Central Processing Unit (CPU)
- Step 2- Install memory modules
- Step 3- Install expansion cards
- Step 4- Connect ribbon cables, cabinet wires, and power supply
- Step 5- Setup BIOS software
- Step 6- Install supporting software tools

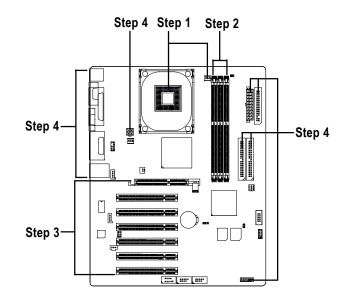

## Step 1: Install the Central Processing Unit (CPU)

## **CPU Installation**

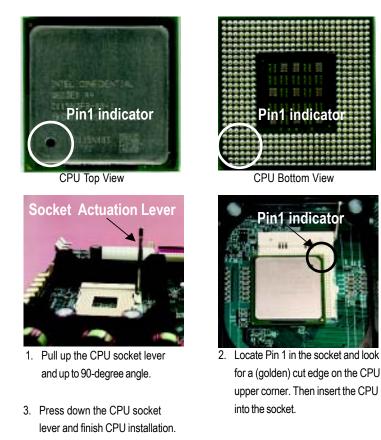

- Flease make sure the CPU type is supported by the motherboard.
- If you do not match the CPU socket Pin 1 and CPU cut edge well, it will cause improper installation. Please change the insert orientation.

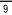

#### **CPU Heat Sink Installation**

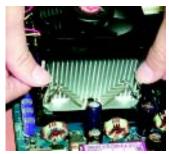

 Hook one end of the cooler bracket to the CPU socket first.

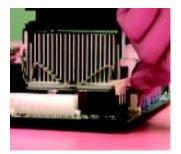

2. Hook the other end of the cooler bracket to the CPU socket.

● Please use Intel approved cooling fan.

●<sup>★</sup> We recommend you to apply the thermal tape to provide better heat conduction between your CPU and heatsink.

(The CPU cooling fan might stick to the CPU due to the hardening of the thermal paste. During this condition if you try to remove the cooling fan, you might pull the processor out of the CPU socket alone with the cooling fan, and might damage the processor. To avoid this from happening, we suggest you to either use thermal tape instead of thermal paste, or remove the cooling fan with extreme caution.)

- ▲ Make sure the CPU fan power cable is plugged in to the CPU fan connector, this completes the installation.
- ●\*\* Please refer to CPU heat sink user's manual for more detail installation procedure.

## Step 2: Install memory modules

The motherboard has 3 dual inline memory module (DIMM) sockets, but it can only support a maximum of 4 banks of DDR memory. DDR slot 1 uses 2 banks, DDR slot 2&3 share the remaining 2 banks. Please refer to the following tables for possible memory configurations supported. The BIOS will automatically detects memory type and size. To install the memory module, just push it vertically into the DIMM Slot .The DIMM module can only fit in one direction due to the notch. Memory size can vary between sockets.

Total Memory Sizes With Unbuffered DDR DIMM

| Devices used on DIMM    | 1 DIMM x 64 / x 72 | 2 DIMMs x 64 / x 72 | 3 DIMMs x 64 / x 72 |
|-------------------------|--------------------|---------------------|---------------------|
| 64 Mbit (2Mx8x4 banks)  | 128 MBytes         | 256 MBytes          | 256 MBytes          |
| 64 Mbit (1Mx16x4 banks) | 32 MBytes          | 64 MBytes           | 96 MBytes           |
| 128 Mbit(4Mx8x4 banks)  | 256 MBytes         | 512 MBytes          | 512 MBytes          |
| 128 Mbit(2Mx16x4 banks) | 64 MBytes          | 128 MBytes          | 196 MBytes          |
| 256 Mbit(8Mx8x4 banks)  | 512 MBytes         | 1 GBytes            | 1 GBytes            |
| 256 Mbit(4Mx16x4 banks) | 128 MBytes         | 256 MBytes          | 384 MBytes          |
| 512 Mbit(16Mx8x4 banks) | 1 GBytes           | 2 GBytes            | 2 GBytes            |
| 512 Mbit(8Mx16x4 banks) | 256 MBytes         | 512 MBytes          | 768 MBytes          |

Notes: Double-sided x16 DDR memory devices are not support by Intel 845E/G chipset.

| DDR1 | DDR2 | DDR3 |
|------|------|------|
| S    | S    | S    |
| D    | S    | S    |
| D    | D    | Х    |
| D    | Х    | D    |
| S    | D    | Х    |
| S    | Х    | D    |

D:Double Sided DIMM S:Single Sided DIMM X:Not Use

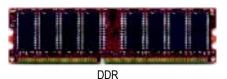

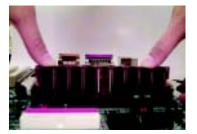

- The DIMM slot has a notch, so the DIMMmemory module can only fit in one direction.
- Insert the DIMM memory module vertically into the DIMM slot. Then push it down.
- Close the plastic clip at both edges of theDIMM slots to lock the DIMM module. Reverse the installation steps when you wish to remove the DIMM module.

#### **DDR Introduction**

Established on the existing SDRAM industry infrastructure, DDR (Double Data Rate) memory is a high performance and cost-effective solution that allows easy adoption for memory vendors, OEMs and system integrators.

DDR memory is a sensible evolutionary solution for the PC industry that builds on the existing SDRAM infrastructure, yet makes awesome advances in solving the system performance bottleneck by doubling the memory bandwidth. DDR SDRAM will offer a superior solution and migration path from existing SDRAM designs due to its availability, pricing and overall market support. PC2100 DDR memory (DDR266) doubles the data rate through reading and writing at both the rising and falling edge of the clock, achieving data bandwidth 2X greater than PC133 when running with the same DRAM clock frequency. With peak bandwidth of 2.1GB per second, DDR memory enables system OEMs to build high performance and low latency DRAM subsystems that are suitable for servers, workstations, high-end PC's and value desktop SMA systems. With a core voltage of only 2.5 Volts compared to conventional SDRAM's 3.3 volts, DDR memory is a compelling solution for small form factor desktops and notebook applications.

- When STR/DIMM LED is ON, you do not install / remove DDR from socket.
- Please note that the DIMM module can only fit in one direction due to the two notches. Wrong orientation will cause improper installation. Please change the insert orientation.

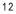

## Step 3: Install expansion cards

- 1. Read the related expansion card's instruction document before install the expansion card into the computer.
- 2. Remove your computer's chassis cover, screws and slot bracket from the computer.
- 3. Press the expansion card firmly into expansion slot in motherboard.
- 4. Be sure the metal contacts on the card are indeed seated in the slot.
- 5. Replace the screw to secure the slot bracket of the expansion card.
- 6. Replace your computer's chassis cover.
- 7. Power on the computer, if necessary, setup BIOS utility of expansion card from BIOS.
- 8. Install related driver from the operating system.

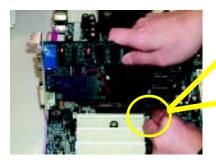

AGP Card

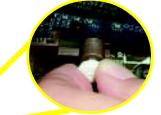

Please carefully pull out the small whitedrawable bar at the end of the AGP slot when you try to install/ Uninstall the AGP card. Please align the AGP card to the onboard AGP slot and press firmly down on the slot. Make sure your AGP card is locked by the small white- drawable bar.

13

# Step 4: Connect ribbon cables, cabinet wires, and power supply

#### Step4-1: I/O Back Panel Introduction

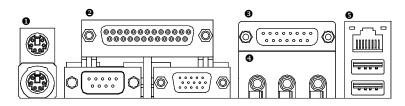

#### • PS/2 Keyboard and PS/2 Mouse Connector

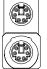

PS/2 Mouse Connector (6 pin Female)

PS/2 Keyboard Connector (6 pin Female) This connector supports standard PS/2 keyboard and PS/2 mouse.

#### Parallel Port and VGA Port/COMA Port

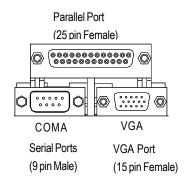

This mainboard sutports 1 standard COM port, 1 VGA port and 1 LPT port. Device like printer can be connected to LPT port; mouse and modem etc can be connected to COM port.

#### Game /MIDI Ports

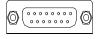

This connector supports joystick, MIDI keyboard and other relate audio devices.

Joystick/ MIDI (15 pin Female)

#### Audio Connectors

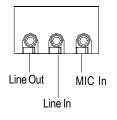

After install onboard audio driver, you may connect speaker to Line Out jack, micro phone to MIC In jack. Device like CD-ROM, walkman etc can be connected to Line-In jack.

#### USB/LAN Connector

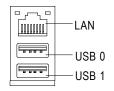

Before you connect your device(s) into USB connector(s), please make sure your device(s) such as USB keyboard, mouse, scanner, zip,speaker..etc. Have a standard USB interface. Also make sure your OS (Win 95 with USB supplement, Win98, Windows 2000, Windows ME, Win NT with SP 6) supports USB controller. If your OS does not support USB controller, please contact OS vendor for possible patch or driver upgrade. For more information please contact your OS or device(s) vendors.

## Step4-2: Connectors Introduction

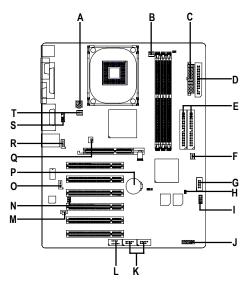

| A) AUX_12V   | K) F_USB1/F_USB2 |
|--------------|------------------|
| B) CPU_FAN   | L) COMB          |
| C) ATX       | M) SPDIF         |
| D) FDD       | N) SUR_CEN       |
| E) IDE1/IDE2 | O) AUX_IN        |
| F) SYS_FAN   | P) BAT1          |
| G) SC        | Q) NB_FAN        |
| H) CI        | R) CD_IN         |
| I) IR_CIR    | S) F_AUDIO_I     |
| J) F_PANEL   | T) PWR_FAN       |

#### A) AUX\_12V (+12V Power Connector)

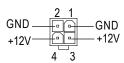

B) CPU\_FAN (CPU FAN Connector)

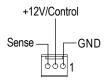

#### F) SYS\_FAN (System FAN Connector)

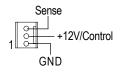

- This connector (ATX +12V) supplies the CPU operation voltage (Vcore). If this "ATX+ 12V connector" is not connected, system cannot boot.
- Please note, a proper installation of the CPU cooler is essential to prevent the CPU from running under abnormal condition or damaged by overheating. The CPU fan connector supports Max. current up to 600 mA.

#### D) FDD (Floppy Connector)

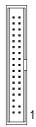

T) PWR\_FAN (POWER FAN Connector)

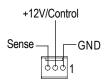

GA-8IGX Motherboard

#### H) CI (CASE OPEN)

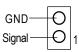

This 2 pin connector allows your system to enable or disable the system alarm if the sys tem case begin remove.

#### E) IDE1/IDE2 [IDE1 / IDE2 Connector(Primary/Secondary)]

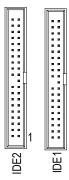

 Important Notice:
 Please connect first harddisk to IDE1 and connect CDROM to IDE2.

M) SPDIF (SPDIF)

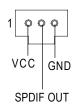

The SPDIF output is capable of providing digital audio to external speakers or compressed AC3 data to an external Dolby Digital Decoder. Use this feature only when your stereo system has digital output function.

Hardware Installation Process

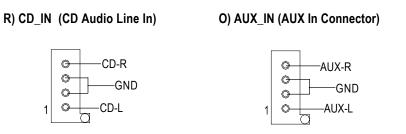

S) F\_AUDIO\_I (Front Audio)

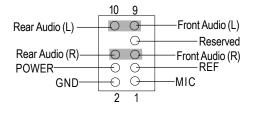

If you want to use "Front Audio" connector, you must move 5-6, 9-10 Jumper. In order to utilize the front audio header, your chassis must have front audio connector. Also please make sure the pin assignment on the cable is the same as the pin assignment on the MB header. To find out if the chassis you are buying support front audio connector, please contact your dealer.

N) SUR\_CEN

#### G) SC(Smart Card Interface)

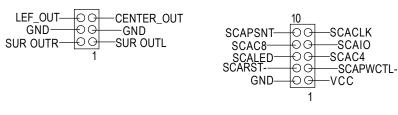

GA-8IGX Motherboard

#### C) ATX (ATX Power)

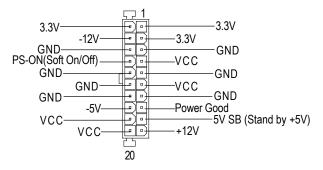

AC power cord should only be connected to your power supply unit after ATX power cable and other related devices are firmly connected to the mainboard.

#### K) F\_USB1/F\_USB2 (Front USB Connector) (F\_USB1 & F\_USB2 connectors in yellow are for USB 2.0)

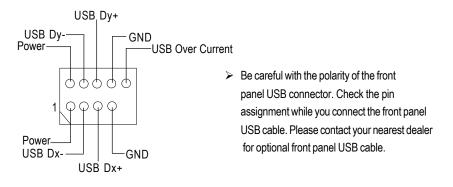

#### L) COMB (COM B Connector)(White)

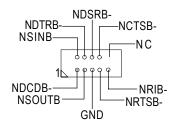

#### I) IR\_CIR (IR/CIR)

| N C    | Ð | θ  | —IRTX |
|--------|---|----|-------|
| GND    | Ð | 9  | —GND  |
| VCC-   | Ð | 9  | —IRRX |
| CIRRX- | Ð | Ò- | N C   |
| N C    | Ð |    | -vcc  |
|        |   | 1  |       |

 Make sure the pin 1 on the IR device is aling with pin one the connector. To enable the IR/CIR function on the board, you are required to purchase an option IR/ CIR module. For detail information please contact your autherized Giga-Byte distributor.
 To use IR function only, please connect IR

module to Pin1 to Pin5.

#### P) BAT1 (Battery)

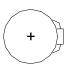

#### CAUTION

- Danger of explosion if battery is incorrectly replaced.
- Replace only with the same or equivalent type recommended by the manufacturer.
- Dispose of used batteries according to the manufacturer's instructions.

#### J) F\_PANEL (2x7 pins jumper)

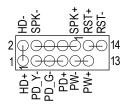

| HD (IDE Hard Disk Active LED) | Pin 1: LED anode(+)          |
|-------------------------------|------------------------------|
|                               | Pin 2: LED cathode(-)        |
| SPK (Speaker Connector)       | Pin 1: VCC(+)                |
|                               | Pin 2- Pin 3: NC             |
|                               | Pin 4: Data(-)               |
| RST (Reset Switch)            | Open: Normal Operation       |
|                               | Close: Reset Hardware System |
| PD+/PD_G-/PD_Y-(Power LED)    | Pin 1: LED anode(+)          |
|                               | Pin 2: LED cathode(-)        |
|                               | Pin 3: LED cathode(-)        |
| PW (Soft Power Connector)     | Open: Normal Operation       |
|                               | Close: Power On/Off          |
|                               |                              |

Please connect the power LED, PC speaker, reset switch and power switch etc of your chassis front panel to the F\_PANEL connector according to the pin assignment above.

#### Q) NB\_FAN (Chip Fan)

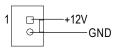

> Please note:

If installed wrong direction, the Chip Fan will not work. Sometimes will damage the Chip Fan. (Usually black cable is GND)

#### Step4-3: Jumper Introduction

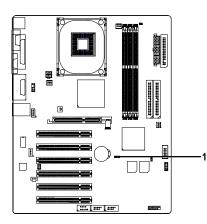

#### 1) C\_CMOS

#### 1) C\_CMOS (Clear CMOS Function)#

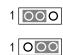

1-2 close: Clear CMOS

2-3 close: Normal

> Please note: You may clear the CMOS data to its default values by this jumper.

"#" Default doesn't include the "Shunter" to prevent from improper use this jumper. To clear CMOS, temporarily short 1-2 pin.

## Chapter 3 BIOS Setup

BIOS Setup is an overview of the BIOS Setup Program. The program that allows users to modify the basic system configuration. This type of information is stored in battery-backed CMOS RAM so that it retains the Setup information when the power is turned off.

#### **ENTERING SETUP**

Powering ON the computer and pressing <Del> immediately will allow you to enter Setup. If you require more advanced BIOS settings, please go to "Advanced BIOS" setting menu. To enter Advanced BIOS setting menu, press "Ctrl+F1" key on the BIOS screen.

#### CONTROL KEYS

| <个>              | Move to previous item                                                      |
|------------------|----------------------------------------------------------------------------|
| <↓>              | Move to next item                                                          |
| < <del>(</del> > | Move to the item in the left hand                                          |
| <→>              | Move to the item in the right hand                                         |
| <esc></esc>      | Main Menu - Quit and not save changes into CMOS Status Page Setup Menu and |
|                  | Option Page Setup Menu - Exit current page and return to Main Menu         |
| <+/PgUp>         | Increase the numeric value or make changes                                 |
| <-/PgDn>         | Decrease the numeric value or make changes                                 |
| <f1></f1>        | General help, only for Status Page Setup Menu and Option Page Setup Menu   |
| <f2></f2>        | Reserved                                                                   |
| <f3></f3>        | Reserved                                                                   |
| <f4></f4>        | Reserved                                                                   |
| <f5></f5>        | Restore the previous CMOS value from CMOS, only for Option Page Setup Menu |
| <f6></f6>        | Load the file-safe default CMOS value from BIOS default table              |
| <f7></f7>        | Load the Optimized Defaults                                                |
| <f8></f8>        | Dual BIOS/Q-Flash function                                                 |
| <f9></f9>        | Reserved                                                                   |
| <f10></f10>      | Save all the CMOS changes, only for Main Menu                              |
|                  |                                                                            |

#### **GETTING HELP**

#### **Main Menu**

The on-line description of the highlighted setup function is displayed at the bottom of the screen.

#### Status Page Setup Menu / Option Page Setup Menu

Press F1 to pop up a small help window that describes the appropriate keys to use and the possible selections for the highlighted item. To exit the Help Window press <Esc>.

#### The Main Menu (For example: BIOS Ver. : F1)

Once you enter Award BIOS CMOS Setup Utility, the Main Menu (Figure 1) will appear on the screen. The Main Menu allows you to select from eight setup functions and two exit choices. Use arrow keys to select among the items and press <Enter> to accept or enter the sub-menu.

| ► Standard CMOS Features    |            | Select Language         |
|-----------------------------|------------|-------------------------|
| Advanced BIOS Features      |            | Load Fail-Safe Defaults |
| ►Integrated Peripherals     |            | Load Optimized Defaults |
| ► Power Management Setup    |            | Set Supervisor Password |
| ▶PnP/PCI Configurations     |            | Set User Password       |
| ▶PC Health Status           |            | Save & Exit Setup       |
| ► Frequency/Voltage Control |            | Exit Without Saving     |
| Top Performance             |            |                         |
| ESC:Quit                    |            | F3: Select Language     |
| F8: Dual BIOS/Q-Flash       |            | F10:Save & Exit Setup   |
|                             | Time, Date | , Hard Disk Type        |

CMOS Setup Utility-Copyright (C) 1984-2002 Award Software

Figure 1: Main Menu

#### • Standard CMOS Features

This setup page includes all the items in standard compatible BIOS.

#### Advanced BIOS Features

This setup page includes all the items of Award special enhanced features.

| Inte   | egrated Peripherals                                                                    |
|--------|----------------------------------------------------------------------------------------|
| This   | setup page includes all onboard peripherals.                                           |
| Pov    | ver Management Setup                                                                   |
| This   | setup page includes all the items of Green function features.                          |
| Pnł    | P/PCI Configurations                                                                   |
| This   | setup page includes all the configurations of PCI & PnP ISA resources.                 |
| PC     | Health Status                                                                          |
| This   | setup page is the System auto detect Temperature, voltage, fan, speed.                 |
| Fre    | quency/Voltage Control                                                                 |
| This   | setup page is control CPU's clock and frequency ratio.                                 |
| Тор    | Performance                                                                            |
| lf you | u wish to maximize the performance of your system, set "Top Performance" as "Enabled". |
| Sele   | ect Language                                                                           |
| This   | setup page is select multi language.                                                   |
| Loa    | nd Fail-Safe Defaults                                                                  |
| Fail-  | Safe Defaults indicates the value of the system parameters which the system would      |
| be in  | safe configuration.                                                                    |
| Loa    | nd Optimized Defaults                                                                  |
| Optir  | mized Defaults indicates the value of the system parameters which the system would     |
| be in  | best performance configuration.                                                        |
| Set    | Supervisor password                                                                    |
| Cha    | nge, set, or disable password. It allows you to limit access to the system and Setup,  |
| orju   | st to Setup.                                                                           |
| Set    | User password                                                                          |
| Cha    | nge, set, or disable password. It allows you to limit access to the system.            |
| Sav    | e & Exit Setup                                                                         |
| Save   | e CMOS value settings to CMOS and exit setup.                                          |
| Exi    | t Without Saving                                                                       |
| Abar   | ndon all CMOS value changes and exit setup.                                            |

## **Standard CMOS Features**

CMOS Setup Utility-Copyright (C) 1984-2002 Award Software

Standard CMOS Features

| 3                                                          | andard CMOS Feature   | 3               |                        |
|------------------------------------------------------------|-----------------------|-----------------|------------------------|
| Date (mm:dd:yy)                                            | Mon, Feb 21 2000      |                 | Item Help              |
| Time (hh:mm:ss)                                            | 22:31:24              |                 | Menu Level 🕨           |
|                                                            |                       |                 | Change the day, month, |
| ►IDE Primary Master                                        | None                  |                 | year                   |
| ►IDE Primary Slave                                         | None                  |                 |                        |
| ►IDE Secondary Master                                      | None                  |                 | <week></week>          |
| ► IDE Secondary Slave                                      | None                  |                 | Sun. to Sat.           |
| Drive A                                                    | 1 <i>1 1</i> 4 M      | , 3.5 in.       | <month></month>        |
| Drive B                                                    | None                  | , 5.5 m.        |                        |
|                                                            |                       |                 | Jan. to Dec.           |
| Floppy 3 Mode Support                                      | Disabl                | ed              |                        |
|                                                            |                       |                 | <day></day>            |
| Halt On                                                    | All, But Keyboard     |                 | 1 to 31 (or maximum    |
|                                                            |                       |                 | allowed in the month)  |
| Base Memory                                                | 640K                  |                 |                        |
| Extended Memory                                            | 130048K               |                 | <year></year>          |
| Total Memory                                               | 131072K               |                 | 1999 to 2098           |
|                                                            |                       |                 |                        |
| $\uparrow \downarrow \rightarrow \leftarrow$ : Move Enter: | Select +/-/PU/PD:Valu | e F10:Save ES   | C:Exit F1:General Help |
| F3: Language F5:Pr                                         | evious Values F6:Fai  | I-Safe Defaults | F7:Optimized Defaults  |

Figure 2: Standard CMOS Features

#### 🗢 Date

The date format is <week>, <month>, <day>, <year>.

| ₩ Week       | The week, from Sun to Sat, determined by the BIOS and is display only |
|--------------|-----------------------------------------------------------------------|
| ➡ Month      | The month, Jan. Through Dec.                                          |
| <b>₩</b> Day | The day, from 1 to 31 (or the maximum allowed in the month)           |
| → Year       | The year, from 1999 through 2098                                      |

#### 🗢 Time

The times format in <hour> <minute> <second>. The time is calculated base on the 24-hour militarytime clock. For example, 1 p.m. is 13:00:00.

#### ☞ IDE Primary Master, Slave / IDE Secondary Master, Slave

The category identifies the types of hard disk from drive C to F that has been installed in the computer. There are two types: auto type, and manual type. Manual type is user-definable; Auto type which will automatically detect HDD type.

Note that the specifications of your drive must match with the drive table. The hard disk will not work properly if you enter improper information for this category.

If you select User Type, related information will be asked to enter to the following items. Enter the information directly from the keyboard and press <Enter>. Such information should be provided in the documentation form your hard disk vendor or the system manufacturer.

| ▶ CYLS.    | Number of cylinders |
|------------|---------------------|
| ► HEADS    | Number of heads     |
| ▶ PRECOMP  | Write precomp       |
| ► LANDZONE | Landing zone        |
| 0-0-0-0    |                     |

➡ SECTORSNumber of sectors

If a hard disk has not been installed select NONE and press <Enter>.

#### 🗢 Drive A / Drive B

The category identifies the types of floppy disk drive A or drive B that has been installed in the computer.

| None             | No floppy drive installed                                |
|------------------|----------------------------------------------------------|
| ₩360K, 5.25 in.  | 5.25 inch PC-type standard drive; 360K byte capacity.    |
| ▶ 1.2M, 5.25 in. | 5.25 inch AT-type high-density drive; 1.2M byte capacity |
|                  | (3.5 inch when 3 Mode is Enabled).                       |
| ₱ 720K, 3.5 in.  | 3.5 inch double-sided drive; 720K byte capacity          |
| ▶ 1.44M, 3.5 in. | 3.5 inch double-sided drive; 1.44M byte capacity.        |
| ▶2.88M, 3.5 in.  | 3.5 inch double-sided drive; 2.88M byte capacity.        |

#### ∽ Floppy 3 Mode Support (for Japan Area)

| ➡ Disabled    | Normal Floppy Drive. (Default value)  |
|---------------|---------------------------------------|
| ► Drive A     | Drive A is 3 mode Floppy Drive.       |
| ➡ Drive B     | Drive B is 3 mode Floppy Drive.       |
| <b>▶</b> Both | Drive A & B are 3 mode Floppy Drives. |

#### ∽Halt on

The category determines whether the computer will stop if an error is detected during power up.

| NO Errors           | The system boot will not stop for any error that may be detected and you will be prompted. |
|---------------------|--------------------------------------------------------------------------------------------|
| ► All Errors        | Whenever the BIOS detects a non-fatal error the system will be stopped.                    |
| ► All, But Keyboard | The system boot will not stop for a keyboard error; it will stop for                       |
|                     | all other errors. (Default value)                                                          |
| ► All, But Diskette | The system boot will not stop for a disk error; it will stop for all                       |
|                     | other errors.                                                                              |
| ► All, But Disk/Key | The system boot will not stop for a keyboard or disk error; it will                        |
|                     | stop for all other errors.                                                                 |

#### • Memory

The category is display-only which is determined by POST (Power On Self Test) of the BIOS.

#### **Base Memory**

The POST of the BIOS will determine the amount of base (or conventional) memory installed in the system.

The value of the base memory is typically 512 K for systems with 512 K memory installed on the motherboard, or 640 K for systems with 640 K or more memory installed on the motherboard.

#### **ExtendedMemory**

The BIOS determines how much extended memory is present during the POST. This is the amount of memory located above 1 MB in the CPU's memory address map.

## **Advanced BIOS Features**

CMOS Setup Utility-Copyright (C) 1984-2002 Award Software

| Advanced BIOS Features                                                           |                                     |  |
|----------------------------------------------------------------------------------|-------------------------------------|--|
| First Boot Device                                                                | Floppy Item Help                    |  |
| Second Boot Device                                                               | HDD-0 Menu Level ►                  |  |
| Third Boot Device                                                                | CDROM                               |  |
| Boot Up Floppy Seek                                                              | Disabled                            |  |
| Init Display First                                                               | Onboard/AGP                         |  |
| Graphics Memory Size                                                             | 128MB                               |  |
| Graphics Share Memory                                                            | 8MB                                 |  |
|                                                                                  |                                     |  |
|                                                                                  |                                     |  |
|                                                                                  |                                     |  |
|                                                                                  |                                     |  |
|                                                                                  |                                     |  |
|                                                                                  |                                     |  |
| $\uparrow \downarrow \rightarrow \leftarrow$ : Move Enter:Select +/-/PU/PD:Value | F10:Save ESC:Exit F1:General Help   |  |
| F3: Language F5:Previous Values F6:Fail-                                         | Safe Defaults F7:Optimized Defaults |  |

Figure 3: Advanced BIOS Features

#### ∽ First / Second / Third Boot Device

| ➡ Floppy    | Select your boot device priority by Floppy.    |
|-------------|------------------------------------------------|
| ▶LS120      | Select your boot device priority by LS120.     |
| ► HDD-0~3   | Select your boot device priority by HDD-0~3.   |
| SCSI        | Select your boot device priority by SCSI.      |
| ➡ CDROM     | Select your boot device priority by CDROM.     |
| ₩ZIP        | Select your boot device priority by ZIP.       |
| ▶USB-FDD    | Select your boot device priority by USB-FDD.   |
| ► USB-ZIP   | Select your boot device priority by USB-ZIP.   |
| ► USB-CDROM | Select your boot device priority by USB-CDROM. |
| ►USB-HDD    | Select your boot device priority by USB-HDD.   |
| ▶ LAN       | Select your boot device priority by LAN.       |
| ➡ Disabled  | Select your boot device priority by Disabled.  |

#### 🗢 Boot Up Floppy Seek

During POST, BIOS will determine the floppy disk drive installed is 40 or 80 tracks. 360 K type is 40 tracks 720 K, 1.2 M and 1.44 M are all 80 tracks.

| ➡ Enabled | BIOS searches for floppy disk drive to determine it is 40 or 80 tracks. Note |
|-----------|------------------------------------------------------------------------------|
|           | that BIOS can not tell from 720 K, 1.2 M or 1.44 M drive type as they are    |
|           | all 80tracks.                                                                |

Disabled BIOS will not search for the type of floppy disk drive by track number. Note that there will not be any warning message if the drive installed is 360 K. (Default value)

#### ∽Init Display First

| Onboard/AGP | Set Init Display First to onboard/AGP. (Default value) |
|-------------|--------------------------------------------------------|
| PCI         | Set Init Display First to PCI.                         |

#### ∽Graphics Memory Size

| ▶ 128MB | Set Graphics Memor | y Size to 128MB. | (Default value) |
|---------|--------------------|------------------|-----------------|
|         |                    |                  |                 |

- ▶ 64MB Set Graphics Memory Size to 64MB.
- ➡ Disabled Disable this function.

#### **Graphics Share Memory**

- ➡ 8MB Set Graphics Share Memory to 8MB. (Default value)
- ► 1MB Set Graphics Share Memory to 1MB.

## **Integrated Peripherals**

CMOS Setup Utility-Copyright (C) 1984-2002 Award Software

| Integrated Peripherals                                                           |                  |                      |  |  |
|----------------------------------------------------------------------------------|------------------|----------------------|--|--|
| On-Chip Primary PCI IDE                                                          | Enabled          | Item Help            |  |  |
| On-Chip Secondary PCI IDE                                                        | Enabled          | Menu Level 🕨         |  |  |
| IDE1 Conductor Cable                                                             | Auto             | If a hard disk       |  |  |
| IDE2 Conductor Cable                                                             | Auto             | controller card is   |  |  |
| USB Controller                                                                   | Enabled          | used, set at Disable |  |  |
| USB Keyboard Support                                                             | Disabled         |                      |  |  |
| USB Mouse Support                                                                | Disabled         | [Enabled]            |  |  |
| AC97 Audio                                                                       | Auto             | Enable onboard IDE   |  |  |
| Onboard LAN Chip                                                                 | Enabled          | PORT                 |  |  |
| Onboard LAN Boot ROM                                                             | Disabled         |                      |  |  |
| Onboard Serial Port 1                                                            | 3F8/IRQ4         | [Disabled]           |  |  |
| Onboard Serial Port 2                                                            | 2F8/IRQ3         | Disable onboard IDE  |  |  |
| UART Mode Select                                                                 | Normal           | PORT                 |  |  |
| x UR2 Duplex Mode                                                                | Half             |                      |  |  |
| Onboard Parallel Port                                                            | 378/IRQ7         |                      |  |  |
| Parallel Port Mode                                                               | SPP              |                      |  |  |
| x ECP Mode Use DMA                                                               | 3                |                      |  |  |
| Game Port Address                                                                | 201              |                      |  |  |
| Midi Port Address                                                                | 330              |                      |  |  |
| Midi Port IRQ                                                                    | 10               |                      |  |  |
| CIR Port Address                                                                 | Disabled         |                      |  |  |
| x CIR Port IRQ                                                                   | 11               |                      |  |  |
|                                                                                  |                  |                      |  |  |
|                                                                                  |                  |                      |  |  |
|                                                                                  |                  |                      |  |  |
|                                                                                  |                  |                      |  |  |
| $\uparrow \downarrow \rightarrow \leftarrow$ : Move Enter:Select +/-/PU/PD:Value | F10:Save ESC:Exi | t F1:General Help    |  |  |
| F3: Language F5:Previous Values F6:Fail-Safe Defaults F7:Optimized Defaults      |                  |                      |  |  |

Figure 4: Integrated Peripherals

#### ∽ On-Chip Primary PCI IDE

Enabled Enable onboard 1st channel IDE port. (Default value)

Disabled Disable onboard 1st channel IDE port.

#### ∽ On-Chip Secondary PCI IDE

| ➡ Enabled | Enable onboard 2nd channe | el IDE port. (Default value) |
|-----------|---------------------------|------------------------------|
|           |                           |                              |

Disabled Disable onboard 2nd channel IDE port.

#### ∽ IDE1 Conductor Cable

| ► Auto      | Will be automatically detected by BIOS. (Default Value)                                                          |
|-------------|----------------------------------------------------------------------------------------------------|
| ► ATA66/100 | Set IDE1 Conductor Cable to ATA66/100 (Please make sure your IDE device and cable is compatible with ATA66/100). |
| ► ATA33     | Set IDE1 Conductor Cable to ATA33 (Please make sure your IDE device and cable is compatible with ATA33).         |

#### ∽ IDE2 Conductor Cable

| ► Auto      | Will be automatically detected by BIOS. (Default Value)                                                          |
|-------------|----------------------------------------------------------------------------------------------------|
| ► ATA66/100 | Set IDE2 Conductor Cable to ATA66/100 (Please make sure your IDE device and cable is compatible with ATA66/100). |
| ► ATA33     | Set IDE2 Conductor Cable to ATA33 (Please make sure your IDE device and cable is compatible with ATA33).         |

#### ∽ USB Controller

| ➡ Enabled  | Enable USB Controller. (Default value) |
|------------|----------------------------------------|
| ➡ Disabled | Disable USB Controller.                |

#### ∽ USB Keyboard Support

- Enabled Enable USB Keyboard Support.
- Disabled Disable USB Keyboard Support. (Default value)

#### 🗢 USB Mouse Support

| ➡ Enabled  | Enable USB Mouse Support.                  |
|------------|--------------------------------------------|
| ➡ Disabled | Disable USB Mouse Support. (Default value) |

#### 🗢 AC97 Audio

| ► Auto     | Enable onboard AC'97 audio function. (Default Value) |
|------------|------------------------------------------------------|
| ➡ Disabled | Disable this function.                               |

#### 🗢 Onboard LAN Chip

| ➡ Enabled  | Enable Onboard LAN Chip function. (Default value) |
|------------|---------------------------------------------------|
| ➡ Disabled | Disable this function.                            |

#### ∽ Onboard LAN Boot ROM

| ➡ Enabled  | Enable Onboard LAN Boot ROM function. (Default value) |
|------------|-------------------------------------------------------|
| ➡ Disabled | Disable this function.                                |

#### Onboard Serial Port 1

σ

| ► Auto     | BIOS will automatically setup the port 1 address.                |
|------------|------------------------------------------------------------------|
| ➡ 3F8/IRQ4 | Enable onboard Serial port 1 and address is 3F8. (Default value) |
| ▶ 2F8/IRQ3 | Enable onboard Serial port 1 and address is 2F8.                 |
| ➡ 3E8/IRQ4 | Enable onboard Serial port 1 and address is 3E8.                 |
| ▶ 2E8/IRQ3 | Enable onboard Serial port 1 and address is 2E8.                 |
| ➡ Disabled | Disable onboard Serial port 1.                                   |
| Onboard Se | rial Port 2                                                      |
| ▶ Auto     | BIOS will automatically setup the port 2 address.                |
| ➡ 3F8/IRQ4 | Enable onboard Serial port 2 and address is 3F8.                 |
| ▶ 2F8/IRQ3 | Enable onboard Serial port 2 and address is 2F8. (Default value) |
| ➡ 3E8/IRQ4 | Enable onboard Serial port 2 and address is 3E8.                 |
| ▶ 2E8/IRQ3 | Enable onboard Serial port 2 and address is 2E8.                 |
|            |                                                                  |

► Disabled Disable onboard Serial port 2.

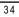

#### ∽ UART Mode Select

(This item allows you to determine which Infra Red(IR) function of Onboard I/O chip)

| ►ASKIR | Set onboard I/O chip UART to ASKIR Mode. |  |
|--------|------------------------------------------|--|
|--------|------------------------------------------|--|

- ▶IrDA Set onboard I/O chip UART to IrDA Mode.

#### ∽ UR2 Duplex Mode

| Half | IR Function Duplex Half. (Default Value) |
|------|------------------------------------------|
| Full | IR Function Duplex Full.                 |

# 🗢 Onboard Parallel port

- ▶ 378/IRQ7 Enable onboard LPT port and address is 378/IRQ7. (Default Value)
- ▶ 278/IRQ5 Enable onboard LPT port and address is 278/IRQ5.
- Disabled Disable onboard LPT port.
- ⇒ 3BC/IRQ7 Enable onboard LPT port and address is 3BC/IRQ7.

#### ∽Parallel Port Mode

| SPP       | Using Parallel port as Standard Parallel Port. (Default Value) |
|-----------|----------------------------------------------------------------|
| ₩EPP      | Using Parallel port as Enhanced Parallel Port.                 |
| ► ECP     | Using Parallel port as Extended Capabilities Port.             |
| ► ECP+EPP | Using Parallel port as ECP & EPP mode.                         |

#### ∽ECP Mode Use DMA

- ➡ 3 Set ECP Mode Use DMA to 3. (Default Value)
- ▶1 Set ECP Mode Use DMA to 1.

#### ∽Game Port Address

| ▶201  | Set Game Port Address to 201. (Default Value) |
|-------|-----------------------------------------------|
| ▶ 209 | Set Game Port Address to 209.                 |

► Disabled Disable this function.

#### ∽Midi Port Address

► 290 Set Midi Port Address to 290.

| ▶ 300      | Set Midi Port Address to 300.                |
|------------|----------------------------------------------|
| ₩330       | Set Midi Port Address to 330.(Default Value) |
| ➡ Disabled | Disable this function.                       |

#### ∽Midi Port IRQ

| ▶5  | Set Midi Port IRQ to 5.                  |
|-----|------------------------------------------|
| ▶10 | Set Midi Port IRQ to 10. (Default Value) |

#### ∽CIR Port Address

| ₩310       | Set CIR Port Address to 310.           |
|------------|----------------------------------------|
| ₩320       | Set CIR Port Address to 320.           |
| ➡ Disabled | Disable this function. (Default Value) |

#### ∽CIR Port IRQ

| ₩5   | Set CIR Port IRQ to 5.                  |
|------|-----------------------------------------|
| ▶ 11 | Set CIR Port IRQ to 11. (Default Value) |

# **Power Management Setup**

| CMOS Setup Utility-Copyright (C) 1984-2002 Award Software |                    |                        |
|-----------------------------------------------------------|--------------------|------------------------|
| Power Mana                                                | gement Setup       |                        |
| ACPI Suspend Type                                         | S1(POS)            | Item Help              |
| Soft-Off by PWR_BTTN                                      | Instant-Off        | Menu Level 🕨           |
| PME Event Wake Up                                         | Enabled            | [S1]                   |
| Resume by Alarm                                           | Disabled           | Set suspend type to    |
| x Date (of Month) Alarm                                   | Everyday           | Power On Suspend under |
| x Time (hh:nn:ss)                                         | 0 0 0              | ACPI OS                |
| Power On By Mouse                                         | Disabled           |                        |
| Power On By Keyboard                                      | Disabled           | [S3]                   |
| x KB Power ON Password                                    | Enter              | Set suspend type to    |
| AC Back Function                                          | Soft-Off           | Suspend to RAM under   |
|                                                           |                    | ACPI OS                |
|                                                           |                    |                        |
|                                                           |                    |                        |
|                                                           |                    |                        |
|                                                           |                    |                        |
| ↑↓→←: Move Enter:Select +/-/PU/PD:Va                      | lue F10:Save ESC:E | xit F1:General Help    |
| F3: Language F5:Previous Values F6:                       | Fail-Safe Defaults | F7:Optimized Defaults  |

Figure 5: Power Management Setup

#### ☞ ACPI Suspend Type

| ➡S1(POS) | Set ACPI suspend type to S1. (Default Value) |
|----------|----------------------------------------------|
| ►S3(STR) | Set ACPI suspend type to S3.                 |

#### ∽ Soft-off by PWR\_BTTN

▶Instant-off Press power button then Power off instantly. (Default value)

▶Delay 4 Sec. Press power button 4 sec to Power off. Enter suspend if button is pressed less than 4 sec.

#### ∽ PME Event Wake Up

| ➡ Disabled | Disable this function.                    |
|------------|-------------------------------------------|
| ➡ Enabled  | Enable PME Event Wake up. (Default Value) |

#### ☞ Resume by Alarm

You can set "Resume by Alarm" item to enabled and key in Data/time to power on system.

| ➡ Disabled   | Disable this function. (Default Value)    |
|--------------|-------------------------------------------|
| ➡ Enabled    | Enable alarm function to POWER ON system. |
| If RTC Alarm | Lead To Power On is Enabled.              |

Date ( of Month) Alarm : Everyday. 1~31

| Date ( of Month) Alarm :   | Everyday, 1~31           |
|----------------------------|--------------------------|
| Time ( hh: mm: ss) Alarm : | (0~23) : (0~59) : (0~59) |

#### ∽ Power On By Mouse

| -             |                                         |
|---------------|-----------------------------------------|
| ➡ Disabled    | Disabled this function. (Default value) |
| ➡ Mouse Click | Double click on PS/2 mouse left button. |

#### 🗢 Power On By Keyboard

| ➡ Password   | Enter from 1 to 5 characters to set the Keyboard Power On Password. |
|--------------|---------------------------------------------------------------------|
| ➡ Disabled   | Disabled this function. (Default value)                             |
| ➡Keyboard 98 | If your keyboard have "POWER Key" button, you can press the key to  |
|              | power on your system.                                               |

#### ∽KB Power ON Password

► Enter Input password (from 1 to 5 characters) and press Enter to set the Key board Power On Password.

#### ∽AC Back Function

| ➡ Memory  | System power on depends on the status before AC lost. |
|-----------|-------------------------------------------------------|
| Soft-Off  | Always in Off state when AC back. (Default value)     |
| ➡ Full-On | Always power on the system when AC back.              |

# **PnP/PCI** Configurations

CMOS Setup Utility-Copyright (C) 1984-2002 Award Software

PnP/PCI Configurations

|                            | ů                               |                          |
|----------------------------|---------------------------------|--------------------------|
| PCI 1/PCI 5 IRQ Assignment | Auto                            | Item Help                |
| PCI 2/PCI 6 IRQ Assignment | Auto                            | Menu Level 🕨             |
| PCI 3 IRQ Assignment       | Auto                            |                          |
| PCI 4 IRQ Assignment       | Auto                            |                          |
|                            |                                 |                          |
|                            |                                 |                          |
|                            |                                 |                          |
|                            |                                 |                          |
|                            |                                 |                          |
| ↑↓→←: Move Enter:Select    | +/-/PU/PD:Value F10:Save        | ESC:Exit F1:General Help |
| F3: Language F5:Previou    | us Values F6:Fail-Safe Defaults | F7:Optimized Defaults    |

Figure 6: PnP/PCI Configurations

#### ∽ PCI 1/PCI 5 IRQ Assignment

| ► Auto                     | Auto assign IRQ to PCI 1/PCI 5. (Default value)  |
|----------------------------|--------------------------------------------------|
| ▶ 3,4,5,7,9,10,11,12,14,15 | Set IRQ 3,4,5,7,9,10,11,12,14,15 to PCI 1/PCI 5. |

#### ∽ PCI 2/PCI 6 IRQ Assignment

| ▶ Auto                     | Auto assign IRQ to PCI 2/PCI 6. (Default value)  |
|----------------------------|--------------------------------------------------|
| ▶ 3,4,5,7,9,10,11,12,14,15 | Set IRQ 3,4,5,7,9,10,11,12,14,15 to PCI 2/PCI 6. |

#### 🗢 PCI 3 IRQ Assignment

| ► Auto                     | Auto assign IRQ to PCI 3. (Default value)  |
|----------------------------|--------------------------------------------|
| ▶ 3,4,5,7,9,10,11,12,14,15 | Set IRQ 3,4,5,7,9,10,11,12,14,15 to PCI 3. |

## 🗢 PCI 4 IRQ Assignment

| ► Auto                     | Auto assign IRQ to PCI 4. (Default value)  |
|----------------------------|--------------------------------------------|
| ▶ 3,4,5,7,9,10,11,12,14,15 | Set IRQ 3,4,5,7,9,10,11,12,14,15 to PCI 4. |

# **PC Health Status**

CMOS Setup Utility-Copyright (C) 1984-2002 Award Software

|  | PC | Health | Status |
|--|----|--------|--------|
|--|----|--------|--------|

| Reset Case Open Status                   | Disabled         | Item Help          |
|------------------------------------------|------------------|--------------------|
| Case Opened                              | No               | Menu Level 🕨       |
| VCORE                                    | 1.730V           |                    |
| +1.5V                                    | 1.504V           |                    |
| +3.3V                                    | 3.360V           |                    |
| +5V                                      | 5.053V           |                    |
| +12V                                     | 11.840V          |                    |
| Current CPU Temperature                  | 35°C/95°F        |                    |
| Current CPU FAN Speed                    | 6490 RPM         |                    |
| Current POWER FAN Speed                  | 0 RPM            |                    |
| Current SYSTEM FAN Speed                 | 0 RPM            |                    |
| CPU Warning Temperature                  | Disabled         |                    |
| CPU FAN Fail Warning                     | Disabled         |                    |
| POWER FAN Fail Waring                    | Disabled         |                    |
| SYSTEM FAN Fail Warning                  | Disabled         |                    |
|                                          |                  |                    |
| ↑↓→←: Move Enter:Select +/-/PU/PD:Value  | F10:Save ESC:Exi | F1:General Help    |
| F3: Language F5:Previous Values F6:Fail- | Safe Defaults F7 | Optimized Defaults |

Figure 7: PC Health Status

#### ∽Reset Case Open Status

#### ∽Case Opened

If the case is closed, "Case Opened" will show "No".

If the case have been opened, "Case Opened" will show "Yes".

If you want to reset "Case Opened" value, set "Reset Case Open Status" to "Enabled" and save CMOS, your computer will restart.

# ∽ Current Voltage (V) VCORE / +1.5V / +3.3V / +5V / +12V

➡ Detect system's voltage status automatically.

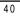

#### **∽**Current CPU Temperature

► Detect CPU Temp. automatically.

#### ∽ Current CPU/POWER/SYSTEM FAN Speed (RPM)

→ Detect CPU/POWER/SYSTEM Fan speed status automatically.

#### ∽ CPU Warning Temperature

| ▶60°C / 140°F | Monitor CPU Temp. at 60°C / 140°F.    |
|---------------|---------------------------------------|
| ▶70°C / 158°F | Monitor CPU Temp. at 70°C / 158°F.    |
| ▶80°C / 176°F | Monitor CPU Temp. at 80°C / 176°F.    |
| ▶90°C / 194°F | Monitor CPU Temp. at 90°C / 194°F.    |
| ➡ Disabled    | Disable this function.(Default value) |

#### 🗢 CPU FAN Fail Warning

| ➡ Disabled | Fan Warning Function Disable. (Default value) |
|------------|-----------------------------------------------|
| ➡ Enabled  | Fan Warning Function Enable.                  |

#### ☞ POWER FAN Fail Warning

| ➡ Disabled | Fan Warning Function Disable. (Default value) |
|------------|-----------------------------------------------|
| ➡ Enabled  | Fan Warning Function Enable.                  |

#### ∽ SYSTEM FAN Fail Warning

| ➡ Disabled | Fan Warning Function Disable. (Default value) |
|------------|-----------------------------------------------|
| ➡ Enabled  | Fan Warning Function Enable.                  |

# **Frequency/Voltage Control**

CMOS Setup Utility-Copyright (C) 1984-2002 Award Software

| Frequency/Voltage Control           |                                           |  |  |
|-------------------------------------|-------------------------------------------|--|--|
| CPU Clock Ratio                     | 15X Item Help                             |  |  |
| CPU Host Clock Control              | Disabled Menu Level ►                     |  |  |
| x CPU Host Frequency (Mhz)          | 100                                       |  |  |
| x PCI/AGP Divider                   | Disabled                                  |  |  |
| Host/DRAM Clock ratio               | Auto                                      |  |  |
| Memory Frequency (Mhz)              | 266                                       |  |  |
| PCI/AGP Frequency (Mhz)             | 33/66                                     |  |  |
| DIMM OverVoltage Control            | Normal                                    |  |  |
| AGP OverVoltage Control             | Normal                                    |  |  |
| CPU Voltage Control                 | Normal                                    |  |  |
| Normal CPU Vcore                    | 1.750V                                    |  |  |
|                                     |                                           |  |  |
| ↑↓→←: Move Enter:Select +/-/PU/PD:V | alue F10:Save ESC:Exit F1:General Help    |  |  |
| F3: Language F5:Previous Values F6  | :Fail-Safe Defaults F7:Optimized Defaults |  |  |

Figure 8: Frequency/Voltage Control

#### ∽CPU Clock Ratio

Set CPU Ratio if CPU Ratio is unlocked.

▶ 10X~24X It's depends on CPU Clock Ratio.

#### CPU Host Clock Control

Note: If system hangs up before enter CMOS setup utility, wait for 20 sec for times out reboot . When time out occur, system will reset and run at CPU default Host clock at next boot.

- Disable Disable CPU Host Clock Control.(Default value)
- ► Enable Enable CPU Host Clock Control.

#### ∽CPU Host Frequency

▶ 100MHz ~ 355MHz Set CPU Host Clock from 100MHz to 355MHz.

#### ∽PCI/AGP Divider

#### ∽Host/DRAM Clock Ratio

(Warning: wrong frequency may make system can't boot, clear CMOS to overcome wrong fre quency issue)

| ▶2.0          | Memory Frequency = Host clock X 2.0.                   |
|---------------|--------------------------------------------------------|
| ▶2.66         | Memory Frequency = Host clock X 2.66.                  |
| <b>₩</b> Auto | Set Memory frequency by DRAM SPD data. (Default value) |

#### ∽ Memory Frequency(Mhz)

➡ The values depend on CPU Host Frequency(Mhz) .

#### ∽ PCI/AGP Frequency(Mhz)

Setup PCI/AGP frequency by adjusting CPU Host Frequency or PCI/AGP Divider item.

#### Control

| ► Normal | Set DIMM OverVoltage Control to Normal. (Default value) |
|----------|---------------------------------------------------------|
| ► +0.1V  | Set DIMM OverVoltage Control to +0.1V.                  |
| ► +0.2V  | Set DIMM OverVoltage Control to +0.2V.                  |
| ► +0.3V  | Set DIMM OverVoltage Control to +0.3V.                  |

#### ∽ AGP OverVoltage Control

| Normal | Set AGP OverVoltage Control to Normal | . (Default value) |
|--------|---------------------------------------|-------------------|
|--------|---------------------------------------|-------------------|

- ► +0.1V Set AGP OverVoltage Control to +0.1V.
- ► +0.2V Set AGP OverVoltage Control to +0.2V.
- ► +0.3V Set AGP OverVoltage Control to +0.3V.

#### ∽ CPU Voltage Control

 Supports adjustable CPU Vcore from 1.100V to 1.850V by 0.025V step. (Default value: Normal)

#### Normal CPU Vcore

➡ Display your CPU Vcore Voltage.

# **Top Performance**

| CMOS Setup Utility-Copyright (C) 1984-2002 Award Software |               |                         |   |
|-----------------------------------------------------------|---------------|-------------------------|---|
| Standard CMOS Features                                    |               | Select Language         |   |
| ►Advanced                                                 | BIOS Features | Load Fail-Safe Defaults |   |
| Integrated                                                | Doriphorolo   | Lood Ontimized Defaults | 1 |
| ►Power Ma                                                 |               |                         |   |
| ►PnP/PCI                                                  | Disabled      |                         |   |
| ▶PC Health                                                |               |                         |   |
| ▶Frequenc                                                 |               | ,                       |   |
| Top Perfo                                                 |               |                         |   |
| ESC:Quit                                                  | ↑↓: Move      | ENTER: Accept           |   |
| F8: Dual B                                                | ESC: Abort    |                         |   |
|                                                           |               |                         | 1 |

Figure 9: Top Performance

#### **Top Performance**

- If you wish to maximize the performance of your system, set "Top Performance" as "Enabled".
- ► Disabled Disable this function. (Default Value)
- ► Enabled Enable Top Performance function.

# Select Language

| CMOS Setup Utility-Copyright (C) 1984-2002 Award Software |                                       |                          |    |
|-----------------------------------------------------------|---------------------------------------|--------------------------|----|
| ►Standard CMOS                                            | Features                              | Select Language          |    |
| ► Advanced BIO                                            | · · · · · · · · · · · · · · · · · · · |                          | 1  |
| ►Integrated Peri                                          | Select Langu                          | age                      | ;  |
| ►Power Manage                                             | English                               | [ 🔳 ]                    | rd |
| ►PnP/PCI Confi                                            | Francais                              |                          |    |
| ▶PC Health Stat                                           | Dentsch                               | []                       |    |
| ▶ Frequency/Vol                                           | Espanol<br>繁體中文                       |                          |    |
| Top Performan                                             | 繁體中又<br>简体中文                          |                          |    |
| ESC:Quit                                                  | 日本語                                   |                          |    |
| F8: Dual BIOS/C                                           | ↑ ↓ : Move                            | Enter: Accept ESC: Abort |    |
|                                                           |                                       |                          |    |

Figure 10:Select Language

#### Select Language

Multi Language is supports 7 languages. There are English, Japanese, French, Spanish, Germany, Simplified Chinese, Traditional Chinese.

## Load Fail-Safe Defaults

CMOS Setup Utility-Copyright (C) 1984-2002 Award Software Standard CMOS Features Select Language Load Fail-Safe Defaults Advanced BIOS Features Integrated Peripherals Load Optimized Defaults ▶ Power Mar Load Fail-Safe Defaults? (Y/N)?Y ▶PnP/PCI C ▶PC Health Status Save & Exit Setup ▶ Frequency/Voltage Control Exit Without Saving Top Performance ESC:Quit F3: Select Language F8: Dual BIOS/Q-Flash F10:Save & Exit Setup Load Fail-Safe Defaults

Figure 11: Load Fail-Safe Defaults

#### Load Fail-Safe Defaults

Fail-Safe defaults contain the most appropriate values of the system parameters that allow minimum system performance.

# Load Optimized Defaults

CMOS Setup Utility-Copyright (C) 1984-2002 Award Software Standard CMOS Features Select Language Advanced BIOS Features Load Fail-Safe Defaults Integrated Peripherals Load Optimized Defaults ▶ Power M Load Optimized Defaults? (Y/N)?Y ▶ PnP/PCI ▶PC Health Status Save & Exit Setup ▶ Frequency/Voltage Control Exit Without Saving Top Performance ESC:Quit F3: Select Language F8: Dual BIOS/Q-Flash F10:Save & Exit Setup Load Optimized Defaults

Figure 12: Load Optimized Defaults

#### **Load Optimized Defaults**

Selecting this field loads the factory defaults for BIOS and Chipset Features which the system automatically detects.

## Set Supervisor/User Password

| ► Standard CMOS Features          | Select Language         |  |
|-----------------------------------|-------------------------|--|
| Advanced BIOS Features            | Load Fail-Safe Defaults |  |
| ▶ Integrated Peripherals          | Load Optimized Defaults |  |
| ▶Power Ma                         |                         |  |
| ▶PnP/PCI C Enter Password:        |                         |  |
| ►PC Health Status                 | Save & Exit Setup       |  |
| ► Frequency/Voltage Control       | Exit Without Saving     |  |
| Top Performance                   |                         |  |
| ESC:Quit                          | F3: Select Language     |  |
| F8: Dual BIOS/Q-Flash             | F10:Save & Exit Setup   |  |
| Change/Set/Disable Password       |                         |  |
| ESC:Quit<br>F8: Dual BIOS/Q-Flash | F10:Save & Exit Setup   |  |

CMOS Setup Utility-Copyright (C) 1984-2002 Award Software

Figure 13: Password Setting

When you select this function, the following message will appear at the center of the screen to assist you in creating a password.

Type the password, up to eight characters, and press <Enter>. You will be asked to confirm the password. Type the password again and press <Enter>. You may also press <Esc> to abort the selection and not enter a password.

To disable password, just press <Enter> when you are prompted to enter password. A message "PASSWORD DISABLED" will appear to confirm the password being disabled. Once the password is disabled, the system will boot and you can enter Setup freely.

The BIOS Setup program allows you to specify two separate passwords:

SUPERVISOR PASSWORD and a USER PASSWORD. When disabled, anyone may access all BIOS Setup program function. When enabled, the Supervisor password is required for entering the BIOS Setup program and having full configuration fields, the User password is required to access only basic items.

If you select "System" at "Password Check" in Advance BIOS Features Menu, you will be prompted for the password every time the system is rebooted or any time you try to enter Setup Menu.

If you select "Setup" at "Password Check" in Advance BIOS Features Menu, you will be prompted only when you try to enter Setup.

# Save & Exit Setup

| CMOS Setup Utility-Copyright (C) 1984-2002 Award Software |                         |  |
|-----------------------------------------------------------|-------------------------|--|
| ► Standard CMOS Features                                  | Select Language         |  |
| Advanced BIOS Features                                    | Load Fail-Safe Defaults |  |
| Integrated Peripherals                                    | Load Optimized Defaults |  |
| Power Management Setup                                    | Set Supervisor Password |  |
| ▶ PnP/PCI C Save to CMOS and EXIT (Y/N)? Y                |                         |  |
| ►PC Health                                                |                         |  |
| ► Frequency/Voltage Control                               | Exit Without Saving     |  |
| Top Performance                                           |                         |  |
| ESC:Quit                                                  | F3: Select Language     |  |
| F8: Dual BIOS/Q-Flash                                     | F10:Save & Exit Setup   |  |
| Save Data to CMOS                                         |                         |  |

Figure 14: Save & Exit Setup

Type "Y" will quit the Setup Utility and save the user setup value to RTC CMOS. Type "N" will return to Setup Utility.

# **Exit Without Saving**

| CMOS Setup Utility-Copyright (C) 1984-2002 Award Software |                         |  |
|-----------------------------------------------------------|-------------------------|--|
| ► Standard CMOS Features                                  | Select Language         |  |
| Advanced BIOS Features                                    | Load Fail-Safe Defaults |  |
| Integrated Peripherals                                    | Load Optimized Defaults |  |
| ▶ Power Management Setup                                  | Set Supervisor Password |  |
| ►PnP/PCI Co                                               |                         |  |
| ► PC Health S Quit Without Saving (Y/N)? N                |                         |  |
| ► Frequency/Voltage Control                               | Exit Without Saving     |  |
| Top Performance                                           |                         |  |
| ESC:Quit                                                  | F3: Select Language     |  |
| F8: Dual BIOS/Q-Flash                                     | F10:Save & Exit Setup   |  |
| Abandon all Data                                          |                         |  |

Figure 15: Exit Without Saving

Type "Y" will quit the Setup Utility without saving to RTC CMOS. Type "N" will return to Setup Utility.

# Chapter 4 Technical Reference

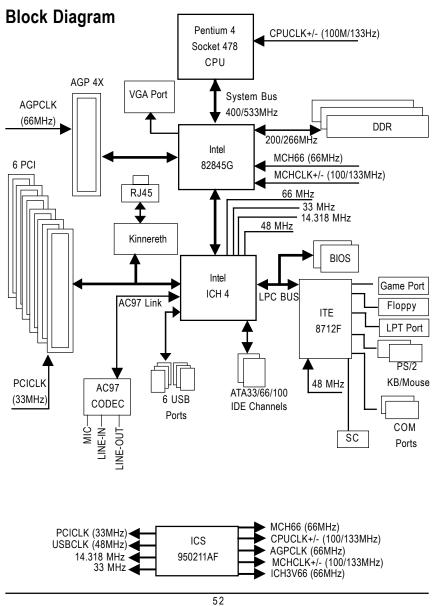

### **Dual BIOS/Q-Flash Introduction**

#### A. What is Dual BIOS Technology?

Dual BIOS means that there are two system BIOS (ROM) on the motherboard, one is the Main BIOS and the other is Backup BIOS. Under the normal circumstances, the system works on the Main BIOS. If the Main BIOS is corrupted or damaged, the Backup BIOS can take over while the system is powered on. This means that your PC will still be able to run stably as if nothing has happened in your BIOS.

#### B. How to use Dual BIOS and Q-Flash Utility?

a. After power on the computer, pressing <Del> immediately during POST (Power On Self Test) it will allow you to enter Award BIOS CMOS SETUP, then press <F8> to enter Flash utility.

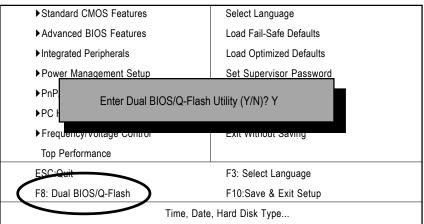

CMOS Setup Utility-Copyright (C) 1984-2002 Award Software

b. Award Dual BIOS Flash ROM Programming Utility

| Dual BIOS Utility V.SIS.P3              |                         |  |
|-----------------------------------------|-------------------------|--|
| (C) 2001, Gigaby                        | te Technology Co., LTD. |  |
| Wide Range Protection                   | :Disabled               |  |
| Halt On BIOS Defects                    | :Disabled               |  |
| Auto Recovery                           | :Enabled                |  |
| Boot From                               | :Main BIOS              |  |
| BIOS Recovery                           | :Main to Backup         |  |
| F3: Load Default                        | F5:Start BIOS Recovery  |  |
| F7: Save And Restart                    | F9:Exit Without Saving  |  |
| F8: Update BIOS from disk               | F10:Recovery from Disk  |  |
| Use <space> key to toggle setup</space> |                         |  |

#### c. Dual BIOS Item explanation:

# Wide Range Protection: Disabled(Default), Enabled Status 1:

If any failure (ex. Update ESCD failure, checksum error or reset...) occurs in the Main BIOS, just before the Operating System is loaded and after the power is on, and that the Wide Range Protection is set to "Enable", the PC will boot from Backup BIOS automatically. Status 2:

If the ROM BIOS on peripherals cards(ex. SCSI Cards, LAN Cards,..) emits signals torequest restart of the system after the user make any alteration on it, the boot up BIOS will not be changed to the Backup BIOS.

#### Halt On BIOS Defects : Disabled(Default), Enabled

If the BIOS occurs a checksum error or the Main BIOS occurs a WIDE RANGE PROTECTION error and Halt On BIOS Defects set to Enable, the PC will show messages on the boot screen, and the system will pause and wait for the user's instruction.

If Auto Recovery :Disabled, it will show <or the other key to continue.>

If Auto Recovery : Enabled, it will show <or the other key to Auto Recover.>

#### Auto Recovery : Enabled(Default), Disabled

When one of the Main BIOS or Backup BIOS occurs checksum failure, the working BIOS will automatically recover the BIOS of checksum failure.

(In the Power Management Setup of the BIOS Setting, if ACPI Suspend Type is set to Suspend to RAM, the Auto Recovery will be set to Enable automatically.)

(If you want to enter the BIOS setting, please press "Del" key when the boot screen appears.)

#### Boot From : Main BIOS(Default), Backup BIOS

Status 1:

The user can set to boot from main BIOS or Backup BIOS.

Status 2:

If one of the main BIOS or the Backup BIOS fails, this item "Boot From : Main BIOS(Default)" will become gray and will not be changed by user.

#### **BIOS Recovery : Main to Backup**

Auto recovery message:

#### **BIOS Recovery: Main to Backup**

The means that the Main BIOS works normally and could automatically recover the Backup BIOS.

#### **BIOS Recovery: Backup to Main**

The means that the Backup BIOS works normally and could automatically recover the Main BIOS. (This auto recovery utility is set by system automatically and can't be changed by user.)

#### C. What is Q-Flash Utility?

Q-Flash utility is a pre-O.S. BIOS flash utility enables users to update its BIOS within BIOS mode, no more fooling around any OS.

#### D. How to use Q-Flash?

| F3: Load Default                               | F5: Start BIOS Recovery                |
|------------------------------------------------|----------------------------------------|
| Load current BIOS default value.               | Press F5 to recovery new BIOS version. |
|                                                |                                        |
| F7: Save And Restart                           | F9: Exit Without Saving                |
| Save revised setting and restart the computer. | Exit without changing.                 |
|                                                |                                        |
| F8: Update BIOS from disk                      | F10: Recovery from Disk                |
| Update BIOS from disk.                         | Recovery from disk.                    |
|                                                |                                        |

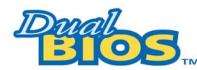

# DualBIOS™ Technology FAQ

GIGABYTE Technology is pleased to introduce DualBIOS technology, a hot spare for your system BIOS. This newest "Value-added" feature, in a long series of innovations from GIGABYTE, is available on this motherboard. Future GIGABYTE motherboards will also incorporate this innovation.

#### What's DualBIOS™?

On GIGABYTE motherboards with DualBIOS there are physically two BIOS chips. For simplicity we'll call one your "Main BIOS" and the other we'll call your "Backup" BIOS (your "hot spare"). If your Main BIOS fails, the Backup BIOS almost automatically takes over on your next system boot. Almost automatically and with virtually zero down time! Whether the problem is a failure in flashing your BIOS or a virus or a catastrophic failure of the Main BIOS chip, the result is the same - the Backup BIOS backs you up, almost automatically.

#### I. Q: What is DualBIOS<sup>™</sup> technology?

#### Answer:

DualBIOS technology is a patented technology from Giga-Byte Technology. The concept of this technology is based on the redundancy and fault tolerance theory. DualBIOS™ technology simply means there are two system BIOSes (ROM) integrated onto the motherboard. One is a main BIOS, and the other is a backup BIOS. The mainboard will operate normally with the main BIOS, however, if the main BIOS is corrupt or damaged for various reasons, the backup BIOS will be automatically used when the system powered-On. Your PC will operate as before the main BIOS was damaged, and is completely transparent to the user.

# II. Q: Why does anyone need a motherboard with DualBIOS<sup>™</sup> technology? Answer:

In today's systems there are more and more BIOS failures. The most common reasons are virus attacks, BIOS upgrade failures, and/or deterioration of the BIOS (ROM) chip itself.

- 1. New computer viruses are being found that attack and destroy the system BIOS. They may corrupt your BIOS code, causing your PC to be unstable or even not boot normally.
- BIOS data will be corrupted if a power loss/surge occurs, or if a user resets the system, or if the power button is pressed during the process of performing a system BIOS upgrade.
- If a user mistakenly updates their mainboard with the incorrect BIOS file, then the system may not be able to boot correctly. This may cause the PC system hang in operation or during boot.
- 4. A flash ROM's life cycle is limited according to electronic characteristics. The modern PC utilizes the Plug and Play BIOS, and is updated regularly. If a user changes peripherals often, there is a slight chance of damage to the flash ROM. With Giga-Byte Technology's patented DualBIOS™ technology you can reduce the possibility of hangs during system boot up, and/or loss BIOS data due to above reasons. This new technology will eliminate valuable system down time and costly repair bills cause by BIOS failures.

#### III. Q: How does DualBIOS<sup>™</sup> technology work? Answer:

- DualBIOS<sup>™</sup> technology provides a wide range of protection during the boot up procedure. It
  protects your BIOS during system POST, ESCD update, and even all the way to PNP
  detection/assignment.
- DualBIOS<sup>™</sup> provides automatic recovery for the BIOS. When the first BIOS used during boot up does not complete or if a BIOS checksum error occurs, boot-up is still possible. In the DualBIOS<sup>™</sup> utility, the "Auto Recovery" option will guarantee that if either the main BIOS or backup BIOS is corrupted, the DualBIOS<sup>™</sup> technology will use the good BIOS and correct the wrong BIOS automatically.
- DualBIOS<sup>™</sup> provides manual recovery for the BIOS. DualBIOS<sup>™</sup> technology contains a built-in flash utility, which can flash your system BIOS from backup to main and/or visa versa. There is no need for an OS-dependent flash utility program.
- 4. DualBIOS<sup>™</sup> contains a one-way flash utility. The built-in one-way flash utility will ensure that the corrupt BIOS is not mistaken as the good BIOS during recovery and that the correct BIOS (main vs. backup) will be flashed. This will prevent the good BIOS from being flashed.

#### IV. Q: Who Needs DualBIOS<sup>™</sup> technology?

#### Answer:

 Every user should have DualBIOS<sup>™</sup> technology due to the advancement of computer viruses.

Everyday, there are new BIOS-type viruses discovered that will destroy your system BIOS. Most commercial products on the market do not have solutions to guard against this type of virus intrusion. The DualBIOS<sup>™</sup> technology will provide a state-of-the-art solution to protect your PC:

- Case I.) Vicious computer viruses may wipe out your entire system BIOS. With a conventional single system BIOS PC, the PC will not be functional until it is sent for repairs.
- Case II.) If the "Auto Recovery" option is enabled in the DualBIOS<sup>™</sup> utility, and if a virus corrupts your system BIOS, the backup BIOS will automatically reboot the system and correct the main BIOS.
- Case III.) A user may override booting from the main system BIOS. The DualBIOS<sup>™</sup> utility may be entered to manually change the boot sequence to boot from the backup BIOS.

- During or after a BIOS upgrade, if DualBIOS<sup>™</sup> detects that the main BIOS is corrupt, the backup BIOS will take over the boot-up process automatically. Moreover, it will verify the main and backup BIOS checksums when booting-up. DualBIOS<sup>™</sup> technology examines the checksum of the main and backup BIOS while the system is powered on to guarantee your BIOS operates properly.
- 3. Power Users will have the advantage of having two BIOS versions on their mainboard. The benefit is being able to select either version BIOS to suit the performance system needs.
- 4. Flexibility for high-end desktop PCs and workstation/servers. In the DualBIOS<sup>™</sup> utility, the option can be set, "Halt On When BIOS Defects," to be enabled to halt your system with awarning message that the main BIOS has been corrupted. Most workstation/servers require constant operation to guarantee services have not been interrupted. In this situation, the "Halt On When BIOS Defects" message may be disabled to avoid system pauses during normal booting. Another advantage you gain from Giga-Byte's DualBIOS<sup>™</sup> technology is the ability to upgrade from dual 2 Mbit BIOS to dual 4 Mbit BIOS in the future if extra BIOS storage is need.

# @ BIOS Introduction Gigabyte announces @ BIOS Windows BIOS live update utility

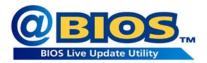

Have you ever updated BIOS by yourself? Or like many other people, you just know what BIOS is, but always hesitate to update it? Because you think updating newest BIOS is unnecessary and actually you don't know how to update it.

Maybe not like others, you are very experienced in BIOS updating and spend quite a lot of time to do it. But of course you don't like to do it too much. First, download different BIOS from website and then switch the operating system to DOS mode. Secondly, use different flash utility to update BIOS. The above process is not a interesting job. Besides, always be carefully to store the BIOS source code correctly in your disks as if you update the wrong BIOS, it will be a nightmare.

Certainly, you wonder why motherboard vendors could not just do something right to save your time and effort and save you from the lousy BIOS updating work? Here it comes! Now Gigabyte announces @BIOS—the first Windows BIOS live update utility. This is a smart BIOS update software. It could help you to download the BIOS from internetand update it. Not like the other BIOS update software, it's a Windows utility. With the help of "@BIOS', BIOS updating is no more than a click.

Besides, no matter which mainboard you are using, if it's a Gigabyte's product\*, @BIOS help you to maintain the BIOS. This utility could detect your correct mainboard model and help you to choose the BIOS accordingly. It then downloads the BIOS from the nearest Gigabyte ftp site automatically. There are several different choices; you could use "Internet Update" to download and update your BIOS directly. Or you may want to keep a backup for your current BIOS, just choose "Save Current BIOS" to save it first. You make a wise choice to use Gigabyte, and @BIOS update your BIOS smartly. You are now worry free from updating wrong BIOS, and capable to maintain and manage your BIOS easily. Again, Gigabyte's innovative product erects a milestone in mainboard industries.

For such a wonderful software, how much it costs? Impossible! It's free! Now, if you buy a Gigabyte's motherboard, you could find this amazing software in the attached driver CD. But please remember, connected to internet at first, then you could have a internet BIOS update from your Gigabyte @BIOS.

# Easy Tune<sup>™</sup> 4 Introduction Gigabyte announces *EasyTune<sup>™</sup>* 4 Windows based Overclocking utility

EasyTune 4 carries on the heritage so as to pave the way for future generations.

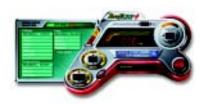

Overclock" might be one of the most common issues in computer field. But have many users ever tried it? The answer is probably "no". Because "Overclock" is thought to be very difficult and includes a lot of technical know-how, sometimes "Overclock" is even considered as special skills found only in some enthusiasts. But as to the experts in "Overclock", what's the truth? They may spend quite a lot of time and money to study, try and use many different hard-

ware or BIOS tools to do "Overclock". And even with these technologies, they still learn that it's quite a risk because the safety and stability of an "Overclock" system is unknown. Now everything is different because of a Windows based overclocking utility "EasyTune 4" --announced by Gigabyte. This windows based utility has totally changed the gaming rule of "Overclock". This is the first windows based overclocking utility is suitable for both normal and power users. Users can choose either "Easy Mode" or "Advanced Mode" for overclocking at their convenience. For users who choose "Easy Mode", they just need to click "Auto Optimize" to have autoed and immediate CPU overclocking. This software will then overdrive CPU speed automatically with the result being shown in the control panel. If users prefer "Overclock" by them, there is also another choice. Click "Advanced Mode" to enjoy "sport drive" class Overclocking user interface. "Advanced Mode", allows users to change the system bus / AGP / Memory working frequency in small increments to get ultimate system performance. It operates in coordination with Gigabyte motherboards. Besides, it is different from other traditional over-clocking methods, EasyTune 4 doesn't require users to change neither BIOS nor hardware switch/jumper setting; on the other hand, they can do "Overclock" at easy step. Therefore, this is a safer way for "Overclock" as nothing is changed on software or hardware. If user runs EasyTune 4 over system's limitation, the biggest lost is only to restart the computer again and the side effect is then well controlled. Moreover, if one well-performed system speed has been tested in EasyTune 4, user can "Save" this setting and "Load" it in next time. Obviously, Gigabyte EasyTune 4 has already turned the "Overclock" technology toward to a newer generation. This wonderful software is now free bundled in Gigabyte motherboard attached in driver CD. Users may make a test drive of "EasyTune 4" to find out more amazing features by themselves.

\*Some Gigabyte products are not fully supported by EasyTune 4. Please find the products supported list in the web site.

\*Any "Overclocking action" is at user's risk, Gigabyte Technology will not be responsible for any damage or instability to your processor, motherboard, or any other components.

# Chapter 5 Appendix

#### Picture below are shown in Windows XP (IUCD driver version 2.0)

Insert the driver CD-title that came with your motherboard into your CD-ROM driver, the driver CD-title will auto start and show the installation guide. If not, please double click the CD-ROM device icon in "My computer", and execute the setup.exe.

- A. Installing Intel 845-G Chipset Driver Please install this driver as the first priority. this item installs the chipset driver utility that enableds Plug-n-Plag INF support for Intel chipset component.
- <u>B. Installing Sound Driver</u> Click this item to install sound driver.
- <u>C. Installing LAN Driver</u> Click this item to install LAN driver.

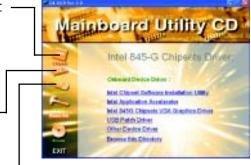

#### Appendix A: Intel 845-G Chipset Driver Installation

Follow the setup that showing on the scween to install the Utility.

Inorder to install the driver successfully, please refer to the following installation procedures.

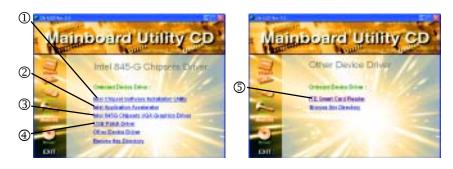

#### A-1. Intel Chipset Software Installation Utility

Insert the driver CD-title that came with your motherboard into your CD-ROM driver, the driver CD-title will auto start and show the installation guide. If not, please double click the CD-ROM device icon in "My computer", and execute the setup.exe.

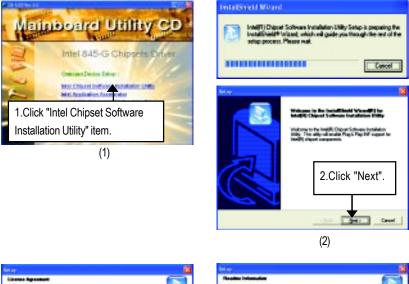

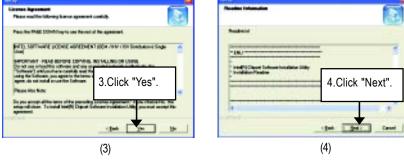

#### Appendix

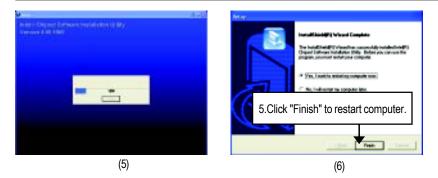

#### A-2. Intel Application Accelerator

Insert the driver CD-title that came with your motherboard into your CD-ROM driver, the driver CD-title will auto start and show the installation guide. If not, please double click the CD-ROM device icon in "My computer", and execute the setup.exe.

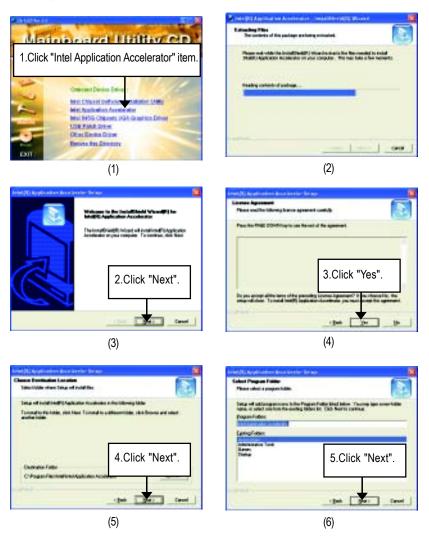

#### Appendix

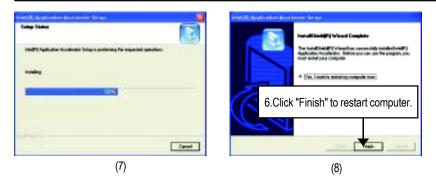

#### A-3. Intel 845G Chipset VGA Graphics Driver

Insert the driver CD-title that came with your motherboard into your CD-ROM driver, the driver CD-title will auto start and show the installation guide. If not, please double click the CD-ROM device icon in "My computer", and execute the setup.exe.

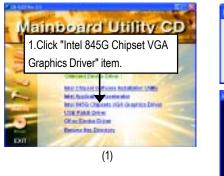

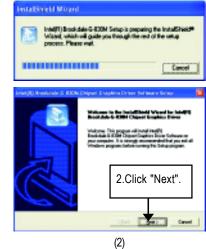

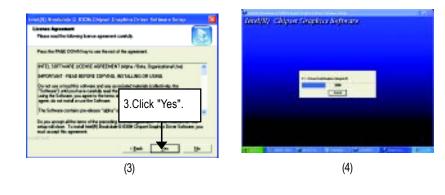

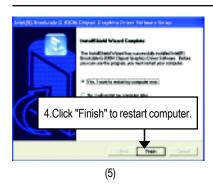

# A-4. USB Patch Driver

Insert the driver CD-title that came with your motherboard into your CD-ROM driver, the driver CD-title will auto start and show the installation guide. If not, please double click the CD-ROM device icon in "My computer", and execute the setup.exe.

Appendix

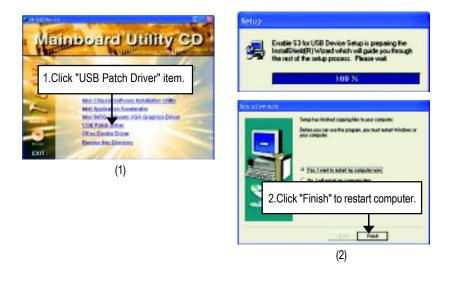

## A-5. ITE Smart Card Reader

Insert the driver CD-title that came with your motherboard into your CD-ROM driver, the driver CD-title will auto start and show the installation guide. If not, please double click the CD-ROM device icon in "My computer", and execute the setup.exe.

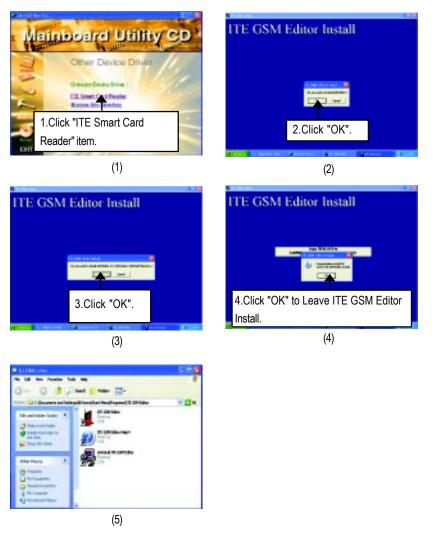

# Appendix B: RealTek AC'97 Audio Driver

Insert the driver CD-title that came with your motherboard into your CD-ROM driver, the driver CD-title will auto start and show the installation guide. If not, please double click the CD-ROM device icon in "My computer", and execute the setup.exe.

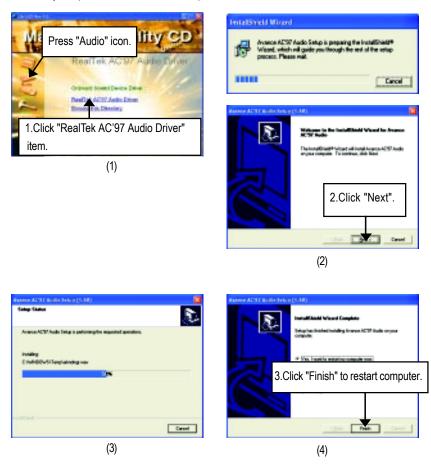

.

"Properties".

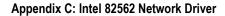

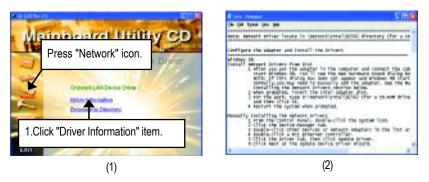

> For your reference, you can use the followingsteps to complete the Network Driver Installation.

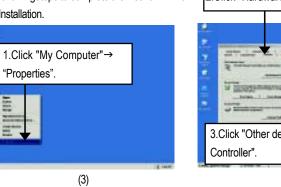

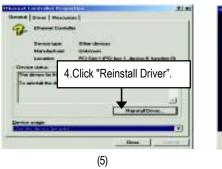

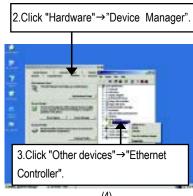

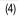

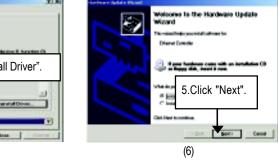

Appendix

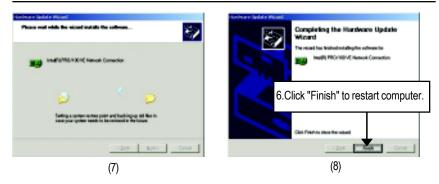

## Appendix D: Face-Wizard Utilities Installation

#### What is Face-Wizard<sup>™</sup>?

Face-Wizard<sup>™</sup> is a windows based utility with user-friendly interface that allows users to change the boot-up logo with picture from Gigabyte Logo Gallery on web site or other compatible picture you have.

### How does it work?

Face-Wizard<sup>™</sup> allows user to select BIOS on board or file in hard drive, floppy disk , zip, MO or other storage devices and combine the compatible picture you prefer into BIOS. And not only this, Face-Wizard<sup>™</sup> also helps user to update BIOS in windows mode.

### What's benefit for using Face-Wizard™?

It can personalize boot-up logo to show your unique style from others, and never again looking at the black and white boot up screen.

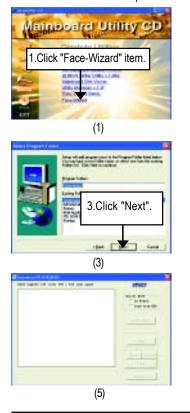

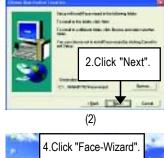

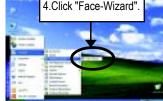

(4)

# Appendix E: EasyTune 4 Utilities Installation

Insert the driver CD-title that came with your motherboard into your CD-ROM driver, the driver CD-title will auto start and show the installation guide. If not, please double click the CD-ROM device icon in "My computer", and execute the setup.exe.

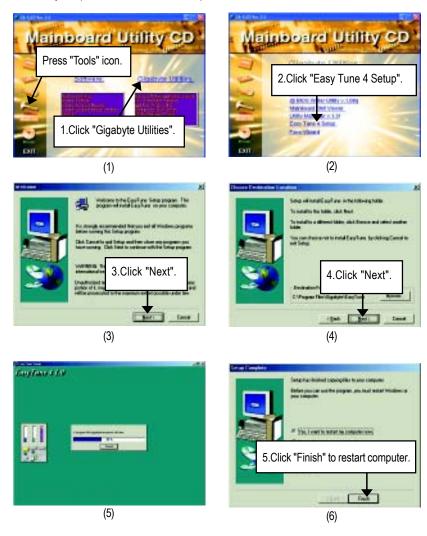

## Appendix F: BIOS Flash Procedure

BIOS update procedure:

Method 1:

If your OS is Win9X, we recommend that you used Gigabyte @BIOS™ Program to flash BIOS.

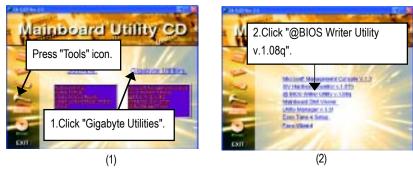

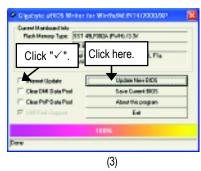

Methods and steps:

I. Update BIOS through Internet

- a. Click "Internet Update" icon
- b. Click "Update New BIOS" icon
- c. Select @BIOS<sup>™</sup> sever ("Gigabyte @BIOSTM sever 1 in Taiwan" and "Gigabyte @BIOS<sup>™</sup> sever 2 in Taiwan" are available for now, the others will be completedsoon)
- d. Select the exact model name on your motherboard
- e. System will automatically download and update the BIOS.

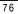

#### Appendix

- II. Update BIOS NOT through Internet:
- a. Do not click "Internet Update" icon
- b. Click "Update New BIOS"
- c. Please select "All Files" in dialog box while opening the old file.
- d. Please search for BIOS unzip file, downloading from internet or any other methods (such as: 8IGX.F1).
- e. Complete update process following the instruction.

### III. Save BIOS

In the very beginning, there is "Save Current BIOS" icon shown in dialog box. It means to save the current BIOS version.

IV. Check out supported motherboard and Flash ROM:

In the very beginning, there is "About this program" icon shown in dialog box. It can help you check out which kind of motherboard and which brand of Flash ROM are supported.

#### Note:

- a. In method I, if it shows two or more motherboard's model names to be selected, please make sure your motherboard's model name again. Selecting wrong model name will cause the system unbooted.
- In method II, be sure that motherboard's model name in BIOS unzip file are the same as your motherboard's. Otherwise, your system won't boot.
- c. In method I, if the BIOS file you need cannot be found in @BIOS<sup>™</sup> server, please go onto Gigabyte's web site for downloading and updating it according to method II.
- d. Please note that any interruption during updating will cause system unbooted

## Method 2:

We use GA-7VTX motherboard and Flash841 BIOS flash utility as example. Please flash the BIOS according to the following procedures if you are now under the DOS mode. Flash BIOS Procedure:

STEP 1:

(1) Please make sure your system has installed the extraction utility such as winzip or pkunzip. Firstly you have to install the extraction utility such as winzip or pkunzip for unzip the files. Both of these utilities are available on many shareware download pages like <u>http://www.shareware.cnet.</u> <u>com</u>

STEP 2: Make a DOS boot diskette. (See example: Windows 98 O.S.)

Beware: Windows ME/2000 are not allowed to make a DOS boot diskette.

(1) With an available floppy disk in the floppy drive. Please leave the diskette "UN-write protected" type. Double click the "My Computer" icon from Desktop, then click "3.5 diskette (A)" and right click to select "Format (M)"

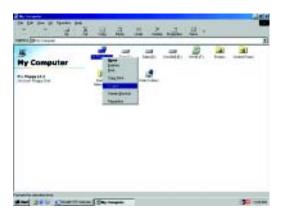

(2) Select the "Quick (erase)" for Format Type, and pick both "Display summary when finished" and "Copy system files", after that press "Start". That will format the floppy and transfer the needed system files to it.

Beware: This procedure will erase all the prior data on that floppy, so please proceed accordingly.

| senior 3% Ploppy (A.)                       |   | 2 8   |
|---------------------------------------------|---|-------|
| Cegedty:                                    |   |       |
| 1.44Mb (3.9')                               | - | Start |
| Formallype                                  |   | Oose  |
| Duick (erase)                               |   |       |
| C Bui                                       |   |       |
| <ul> <li>Copy system files grily</li> </ul> |   |       |
| Other options                               |   |       |
| Labet                                       |   |       |
|                                             |   |       |
| E bio label                                 |   |       |
| P Display summary when inished              |   |       |
| P Copy system files                         |   |       |
|                                             |   |       |
|                                             |   |       |
|                                             |   |       |

(3) After the floppy has been formatted completely, please press "Close".

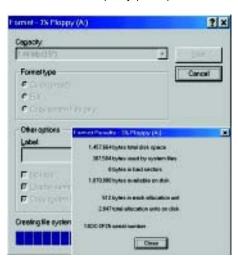

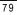

STEP 3: Download BIOS and BIOS utility program.

(1) Please go to Gigabyte website http://www.gigabyte.com.tw/index.html, and click "Support".

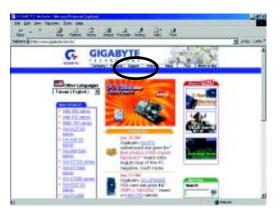

(2) From Support zone, click the "Motherboards BIOS & Drivers".

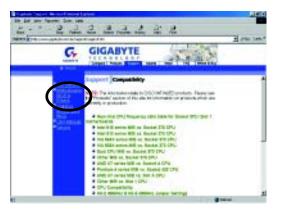

Appendix

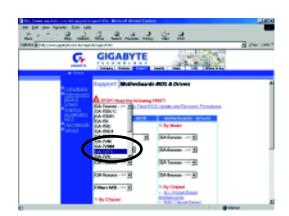

(3) We use GA-7VTX motherboard as example. Please select GA-7VTX by Model or Chipset optional menu to obtain BIOS flash files.

(4) Select an appropriate BIOS version (For example: F4), and click to download the file. It will pop up a file download screen, then select the "Open this file from its current location" and press "OK".

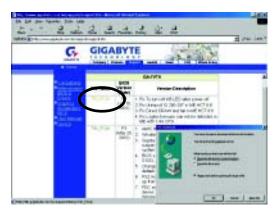

(5) At this time the screen shows the following picture, please click "Extract" button to unzip the files.

|                               | Deregens<br>Defen | nad) Paterne(1)<br>n Bele                   | 110                           |            |                                  |          |  |
|-------------------------------|-------------------|---------------------------------------------|-------------------------------|------------|----------------------------------|----------|--|
| See.                          | (Caper            | O Favorites                                 |                               | C)<br>Aut  | 2                                | Checkour |  |
| Nome<br>Flashirt a<br>#7.4c.N | H#)               | Modified<br>5/15/01 150/PM<br>7/2001 280/PM | 800,520<br>402,520<br>252,144 | 405<br>215 | Packad   1<br>348,269<br>279,915 | *        |  |
| _                             |                   |                                             |                               |            |                                  |          |  |
|                               |                   |                                             |                               |            |                                  |          |  |
| alacted 0 Na                  |                   |                                             | Total 24                      |            |                                  |          |  |

(6) Please extract the download files into the clean bootable floppy disk A mentioned in STEP 2, and press "Extract".

| forkmet .                                                                                                    |                                                                                                    | 2 X                                     |
|----------------------------------------------------------------------------------------------------|----------------------------------------------------------------------------------------------------|-----------------------------------------|
| Edeal te<br>A.t.<br>Ples<br>Plates<br>Plate | Bolden, Wrives           ●         Bry Computer           ●         Bry Computer           ●         Bry Computer           ●         Bry Computer           ●         Bry Computer           ●         Bry Computer           ●         Brow Computer           ●         Brow Computer           ●         Brow Computer           ●         Brow Colling           ●         Writework Weightednesd           ●         Mythematic Neightenesd           ●         Mythematic Neightenesd           ●         Mythematic Neightenesd | Ensor<br>Cancel<br>Hole<br>Hers Politer |

STEP 4: Make sure the system will boot from the floppy disk.

(1) Insert the floppy disk (contains bootable program and unzip file) into the floppy drive A. Then, restart the system. The system will boot from the floppy disk. Please press <DEL> key to enter BIOS setup main menu when system is boot up.

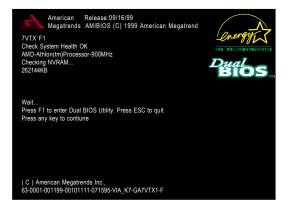

(2) Once you enter the BIOS setup utility, the main menu will appear on the screen. Use the arrows to highlight the item "BIOS FEATURES SETUP".

| (C) 1999 American Megatrends, Inc. All Rights Reserved |  |  |
|--------------------------------------------------------|--|--|
|                                                        |  |  |
| SETUP                                                  |  |  |
|                                                        |  |  |
|                                                        |  |  |
|                                                        |  |  |
|                                                        |  |  |
|                                                        |  |  |
| lues                                                   |  |  |
|                                                        |  |  |
|                                                        |  |  |
| Time, Date , Hard Disk Type                            |  |  |
|                                                        |  |  |

(3) Press "Enter" to enter "BIOS FEATURES SETUP" menu. Use the arrows to highlight the item "1st Boot Device", and then use the "Page Up" or "Page Down" keys to select "Floppy".

| AMIBIOS SETUP - BIOS FEATURES SETUP<br>(C) 2001 American Megatrends, Inc. All Rights Reserved |            |                                  |
|-----------------------------------------------------------------------------------------------|------------|----------------------------------|
| 1st Boot Device                                                                               | : Floppy   |                                  |
| 2nd Boot Device                                                                               | : IDE-0    |                                  |
| 3rd Boot Device                                                                               | : CDROM    |                                  |
| S.M.A.R.T. for Hard Disks                                                                     | : Disabled |                                  |
| BootUp Num-Lock                                                                               | : On       | ESC: Quit ↑↓←→: Select Item      |
| Floppy Drive Seek                                                                             | : Disabled | F1 : Help PU/PD/+/- : Modify     |
| Password Check                                                                                | : Setup    | F5 : Old Values (Shift)F2: Color |
|                                                                                               |            | F6 : Load BIOS Defaults          |
|                                                                                               |            | F7 : Load Setup Defaults         |

(4) Press "ESC" to go back to previous screen. Use the arrows to highlight the item "SAVE & EXIT SETUP" then press "Enter". System will ask "SAVE to CMOS and EXIT (Y/N)?" Press "Y" and "Enter" keys to confirm. Now the system will reboot automatically, the new BIOS setting will be taken effect next boot-up.

| AMIBIOS SIMPLE SETUP UTILITY - VERSION 1.24b                                |                                     |  |
|-----------------------------------------------------------------------------|-------------------------------------|--|
| (C) 2001 American Megatrends, Inc. All Rights Reserved                      |                                     |  |
| STANDARD CMOS SETUP                                                         | INTEGRATED PERIPHERALS              |  |
| BIOS FEATURES SETUP                                                         | HARDWARE MONITOR & MISC SETUP       |  |
| CHIPSET FEATURES SETUP                                                      | SUPERVISOR PASSWORD                 |  |
| POWER MANAGEMENT SETUR                                                      |                                     |  |
| PNP / PCI CONF Save to CMOS and                                             | d EXIT (Y/N)? Y                     |  |
| LOAD BIOS DEFAULTS                                                          | SAVE & EXIL SETUP                   |  |
| LOAD SETUP DEFAULTS                                                         | EXIT WITHOUT SAVING                 |  |
| ESC: Quit $\uparrow \downarrow \leftarrow \rightarrow$ : Select Item (Shift | ft)F2 : Change Color F5: Old Values |  |
| F6: Load BIOS Defaults F7: Load Setup De                                    | efaults F10:Save & Exit             |  |
|                                                                             |                                     |  |
| Save Data to CMOS & Exit SETUP                                              |                                     |  |

STEP 5: BIOS flashing.

(1) After the system boot from floppy disk, type "A:\> dir/w" and press "Enter" to check the entire files in floppy A. Then type the "BIOS flash utility" and "BIOS file" after A:\>. In this case you have to type "A:\> Flash841 7VTX.F4" and then press "Enter".

| Starting Windows 98 | 3                    |
|---------------------|----------------------|
| Microsoft(R) Windov | vs98                 |
| © Copyright Micro   | psoft Corp 1981-1999 |
| A:\> dir/w          |                      |
| Volume in drive A   | has no label         |
| Volume Serial Numb  | per is 16EB-353D     |
| Directory of A:\    |                      |
| COMMAND.COM         | 7VTX.F4 FLASH841.EXE |
| 3 file(s)           | 838,954 bytes        |
| 0 dir(s)            | 324,608 bytes free   |
|                     |                      |
| A:\> Flash841 7VTX  | ζ.F4                 |

(2) Now screen appears the following Flash Utility main menu. Press "Enter", the highlighted item will locate on the model name of the right-upper screen. Right after that, press "Enter" to start BIOS Flash Utility.

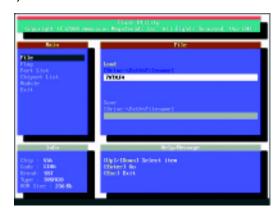

(3) It will pop up a screen and asks "Are you sure to flash the BIOS?" Press [Enter] to continue the procedure, or press [ESC] to quit.

Beware: Please do not turn off the system while you are upgrading BIOS. It will render your BIOS corrupted and system totally inoperative.

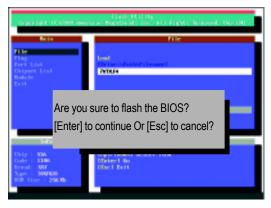

(4) The BIOS flash completed. Please press [ESC] to exit Flash Utility.

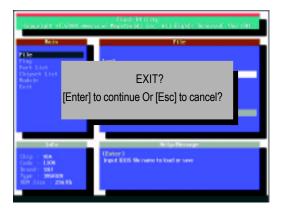

| 86 |  |
|----|--|
|----|--|

STEP 6: Load BIOS defaults.

Normally the system redetects all devices after BIOS has been upgraded. Therefore, we highly recommend reloading the BIOS defaults after BIOS has been upgraded. This important step resets everything after the flash.

 Take out the floppy diskette from floppy drive, and then restart the system. The boot up screen will indicate your motherboard model and current BIOS version.

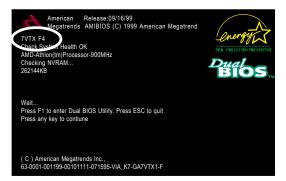

(2) Don't forget to press <DEL> key to enter BIOS setup again when system is boot up. Use the arrows to highlight the item "LOAD SETUP DEFAULTS" then press "Enter". System will ask "Load Setup Defaults (Y/N)?" Press "Y" and "Enter" keys to confirm.

| AMIBIOS SIMPLE SETUP UTILITY - VERSION 1.24b |                                                        |  |  |
|----------------------------------------------|--------------------------------------------------------|--|--|
| (C) 2001 American Megatreno                  | (C) 2001 American Megatrends, Inc. All Rights Reserved |  |  |
| STANDARD CMOS SETUP                          | INTEGRATED PERIPHERALS                                 |  |  |
| BIOS FEATURES SETUP                          | HARDWARE MONITOR & MISC SETUP                          |  |  |
| CHIPSET FEATURES SETUP                       | SUPERVISOR PASSWORD                                    |  |  |
| POWER MANAGE                                 |                                                        |  |  |
| PNP / PCI CONFI Load Setup Default           | ts? (Y/N)?N                                            |  |  |
| LOAD BIOS DEFAULTS                           | SAVE & EXIT SETUP                                      |  |  |
| LOAD SETUP DEFAULTS                          | EXIT WITHOUT SAVING                                    |  |  |
| ESC: Quit ↑↓←→ : Select Item (Shift          | t)F2 : Change Color F5: Old Values                     |  |  |
| F6: Load BIOS Defaults F7: Load Setup De     | efaults F10:Save & Exit                                |  |  |
|                                              |                                                        |  |  |
| Load Setup Defaults                          |                                                        |  |  |

(3) Use the arrows to highlight the item "SAVE & EXIT SETUP" and press "Enter". System will ask "SAVE to CMOS and EXIT (Y/N)?" Press "Y" and "Enter" keys to confirm. Now the system will reboot automatically, the new BIOS setting will be taken effect next boot-up.

| AMIBIOS SIMPLE SETUP UTILITY - VERSION 1.24b                                |                                     |  |
|-----------------------------------------------------------------------------|-------------------------------------|--|
| (C) 2001 American Megatrends, Inc. All Rights Reserved                      |                                     |  |
| STANDARD CMOS SETUP                                                         | INTEGRATED PERIPHERALS              |  |
| BIOS FEATURES SETUP                                                         | HARDWARE MONITOR & MISC SETUP       |  |
| CHIPSET FEATURES SETUP                                                      | SUPERVISOR PASSWORD                 |  |
| POWER MANAGEMENT SETUR                                                      |                                     |  |
| PNP / PCI CONF Save to CMOS and EXIT (Y/N)? Y                               |                                     |  |
| LOAD BIOS DEFAULTS                                                          | SAVE & EXIL SELUP                   |  |
| LOAD SETUP DEFAULTS                                                         | EXIT WITHOUT SAVING                 |  |
| ESC: Quit $\uparrow \downarrow \leftarrow \rightarrow$ : Select Item (Shirt | ft)F2 : Change Color F5: Old Values |  |
| F6: Load BIOS Defaults F7: Load Setup Defaults F10:Save & Exit              |                                     |  |
|                                                                             |                                     |  |
| Save Data to CMOS & Exit SETUP                                              |                                     |  |

(4) Congratulate you have accomplished the BIOS flash procedure.

Appendix

| APMAdvanceAGPAcceleratAMRAudio Mode          | d Configuration and Power Interface<br>d Power Management<br>ted Graphics Port<br>odem Riser<br>d Communications Riser<br>out / Output System<br>Processing Unit |
|----------------------------------------------|----------------------------------------------------------------------------------------------------|
| APM Advance<br>AGP Accelerat<br>AMR Audio Mo | d Power Management<br>ted Graphics Port<br>odem Riser<br>d Communications Riser<br>out / Output System                                                           |
| AGP Accelerat<br>AMR Audio Mo                | ted Graphics Port<br>odem Riser<br>d Communications Riser<br>out / Output System                                                                                 |
| AMR Audio Mo                                 | odem Riser<br>d Communications Riser<br>out / Output System                                                                                                    |
|                                              | d Communications Riser<br>out / Output System                                                                                                    |
| ACR Advance                                  | out / Output System                                                                                                    |
|                                              |                                                                                                    |
| BIOS Basic Inp                               | Processing   Init                                                                                                    |
| CPU Central P                                |                                                                                                    |
| CMOS Complem                                 | nentary Metal Oxide Semiconductor                                                                                                    |
| CRIMM Continuit                              | ty RIMM                                                                                                    |
| CNR Commun                                   | ication and Networking Riser                                                                                                    |
| DMA Direct Me                                | emory Access                                                                                                    |
| DMI Desktop I                                | Management Interface                                                                                                    |
| DIMM Dual Inlin                              | ne Memory Module                                                                                                    |
| DRM Dual Rete                                | ention Mechanism                                                                                                    |
| DRAM Dynamic                                 | Random Access Memory                                                                                                    |
| DDR Double D                                 | ata Rate                                                                                                    |
| ECP Extended                                 | d Capabilities Port                                                                                                    |
| ESCD Extended                                | d System Configuration Data                                                                                                    |
| ECC Error Che                                | ecking and Correcting                                                                                                    |
| EMC Electroma                                | agnetic Compatibility                                                                                                    |
| EPP Enhance                                  | d Parallel Port                                                                                                    |
| ESD Electrosta                               | atic Discharge                                                                                                    |
| FDD Floppy D                                 | Disk Device                                                                                                    |
| FSB Front Sid                                | le Bus                                                                                                    |
| HDD Hard Dis                                 | k Device                                                                                                    |
| IDE Integrate                                | d Dual Channel Enhanced                                                                                                    |
| IRQ Interrupt F                              | Request                                                                                                    |
| I/O Input/Ou                                 | utput                                                                                                    |
| IOAPIC Input Out                             | tput Advanced Programmable Input Controller                                                                                                    |
| ISA Industry S                               | Standard Architecture                                                                                                    |
| LAN Local Are                                | ea Network                                                                                                    |

to be continued.....

| Acronyms | Meaning                             |
|----------|-------------------------------------|
| LBA      | Logical Block Addressing            |
| LED      | Light Emitting Diode                |
| MHz      | Megahertz                           |
| MIDI     | Musical Interface Digital Interface |
| MTH      | Memory Translator Hub               |
| MPT      | Memory Protocol Translator          |
| NIC      | Network Interface Card              |
| OS       | Operating System                    |
| OEM      | Original Equipment Manufacturer     |
| PAC      | PCI A.G.P. Controller               |
| POST     | Power-On Self Test                  |
| PCI      | Peripheral Component Interconnect   |
| RIMM     | Rambus in-line Memory Module        |
| SCI      | Special Circumstance Instructions   |
| SECC     | Single Edge Contact Cartridge       |
| SRAM     | Static Random Access Memory         |
| SMP      | Symmetric Multi-Processing          |
| SMI      | System Management Interrupt         |
| USB      | Universal Serial Bus                |
| VID      | Voltage ID                          |

| pen |  |
|-----|--|
|     |  |

| vision:<br>Jtility: |
|---------------------|
|                     |
|                     |
| Jtility:            |
| Jtility:            |
| Jtility:            |
|                     |
|                     |
|                     |
|                     |
|                     |
|                     |
|                     |
|                     |
|                     |
|                     |
|                     |
|                     |
|                     |
|                     |
|                     |
|                     |
|                     |
|                     |
|                     |
|                     |
|                     |